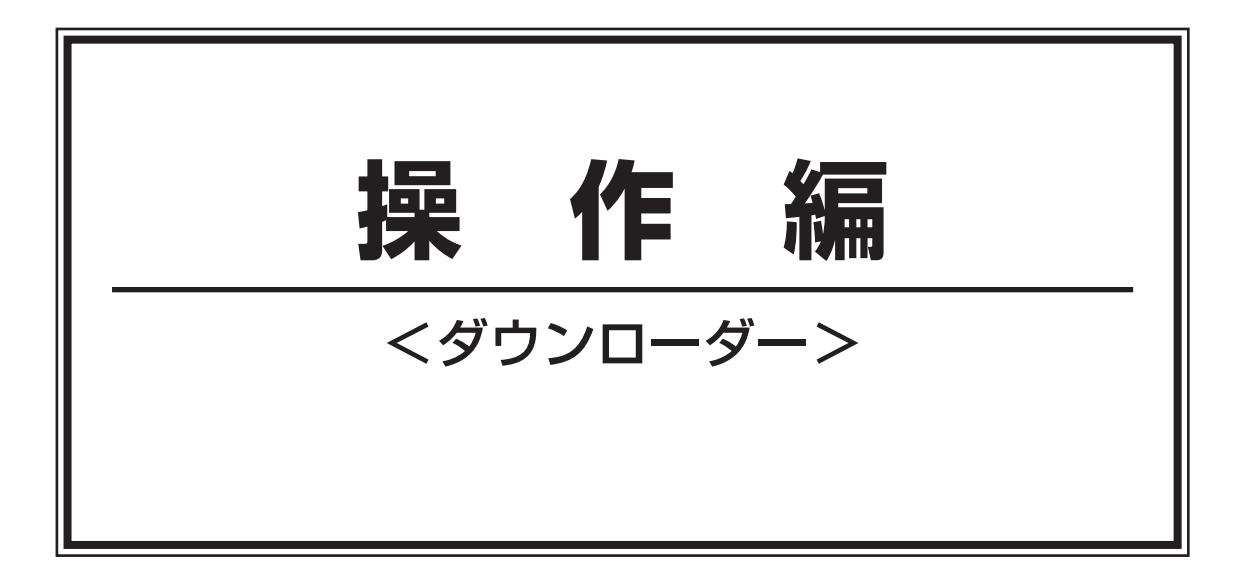

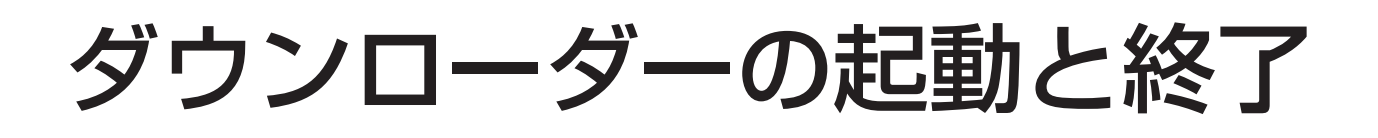

### ダウンローダーの起動

ダウンローダーは常駐アプリケーションとしてインストールされます。そのため、インストールされたPCが起動 した時点でダウンローダーが起動されます。

ダウンローダーが起動している間は、タスクバーのタスク トレイにダウンローダーのアイコンが表示されます。

※このアイコンがタスクトレイに表示されていない場合は スタートメニューからWV-AS60を選択してメインアプ リケーションを起動してください。

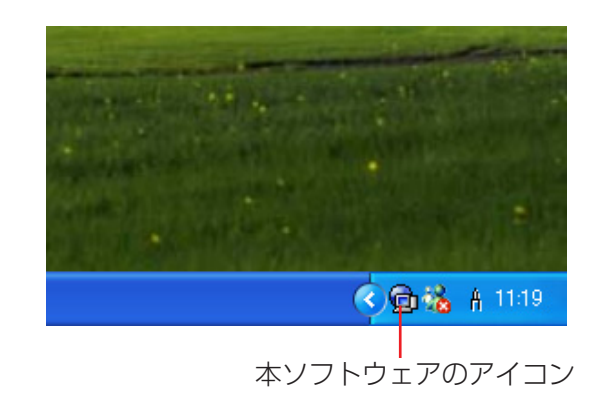

### スタートメニューからの起動

### 操作手順

*1.*[スタート]-[すべてのプログラム(P)]- [Panasonic]-[ディスクレコーダー管理ソフトウェ ア]-[WV-AS60]を起動します

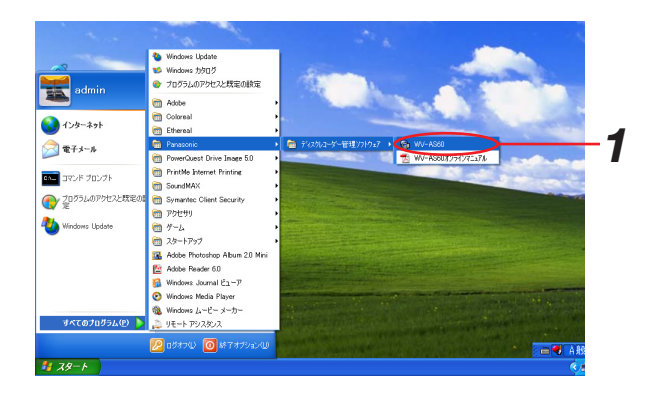

### ダウンローダーの終了

ダウンローダーの終了手順について以下に示します。

### 操作手順

*1.* ダウンローダーのタスクトレイアイコンを右クリック します

メニューが表示されます。

*2.*[終了(X)]を選びます メッセージが表示されます。

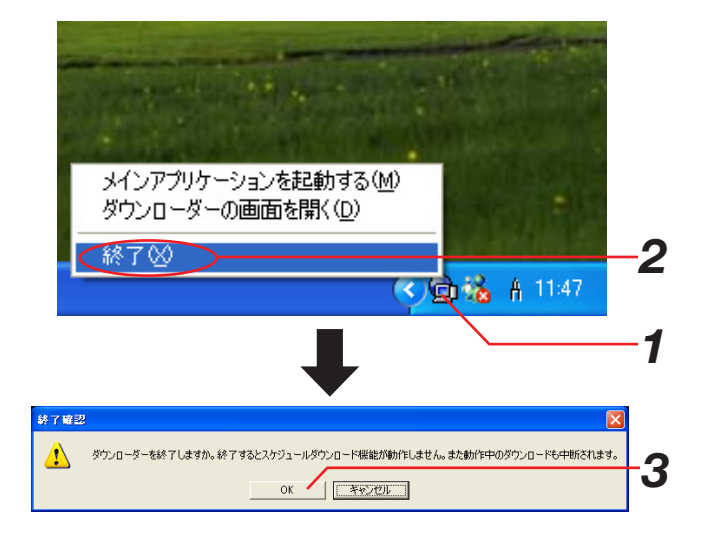

*3.*[OK]ボタンをクリックします ダウンローダーが終了します。

### お知らせ

- ・ダウンローダーを終了させると、現在実行中のダウン ロードがキャンセルされます。また、ダウンローダー が起動していない間、スケジュールは実行されません。 ダウンローダーを終了する前に、ダウンローダーの画 面で実行中のダウンロードがないか確認してくださ い。(「ダウンロード状況を確認する」(124ページ)) また、スケジュールダウンロードについては、「スケ ジュール設定」画面(153ページ)で設定されている スケジュールを確認してください。 ・ダウンローダーを終了させると、ダウンロードリスト
	- (127ページ)や失敗リスト(128ページ)の内容は 全て削除されます。ダウンローダーを終了させる前に、 確認してください。(「ダウンロード状況を確認する」 (124ページ))

# ダウンロード状況を確認する

ダウンローダーはスケジュール設定に従って画像のダウンロードを行っています。ダウンローダーの状況を確認す る手順について、以下に示します。

# 「ダウンローダー」画面を表示する

### 操作手順

- *1.* タスクトレイのダウンローダーのアイコンを右クリッ クします メニューが表示されます。
- *2.*[ダウンローダーの画面を開く(D)]を選択します ダウンローダーの画面が表示されます。 画面について、詳細は「「ダウンローダー」画面の説 明」を参照してください。

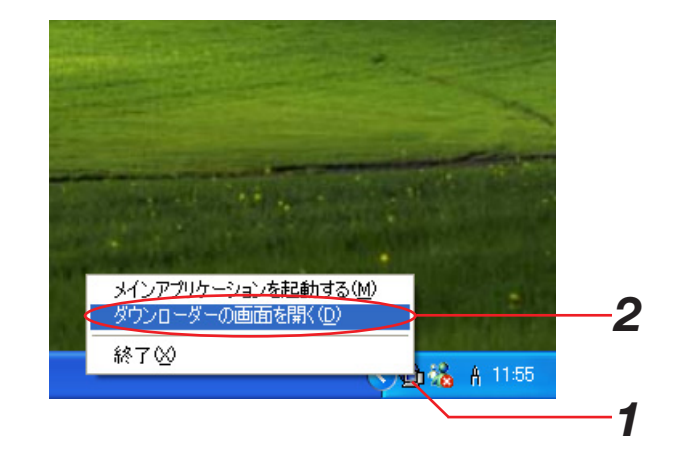

# 「ダウンローダー」画面の説明

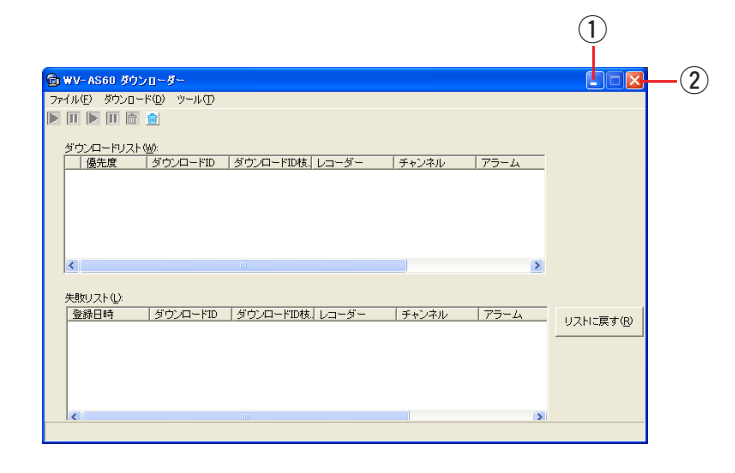

### (1)タイトルバー

 $(1)$  [最小化ボタン]

クリックすると、画面を終了してタスクトレイに収納されます。

(2) [クローズボタン]

クリックすると、画面を終了してタスクトレイに収納されます。

(2)メニューバー

1)ファイル(F)

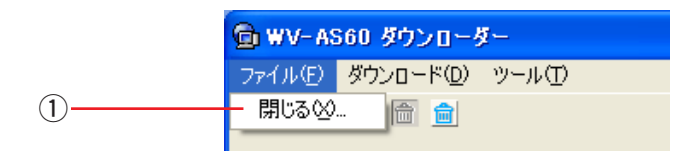

① 閉じる (X) …

画面を閉じてタスクトレイに収納されます。

2)ダウンロード(D)

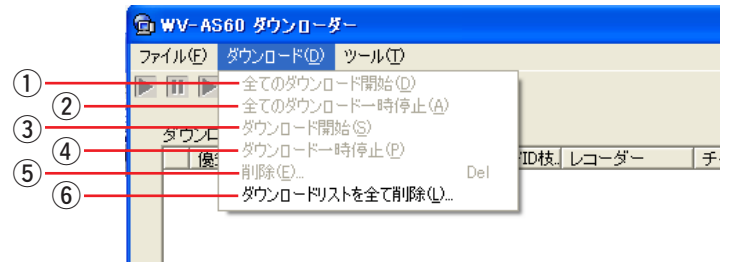

### (1) 全てのダウンロード開始 (D)

失敗リストに登録されている全てのダウンロード情報をダウンロードリストに移動し、ダウンロード対象とし ます。

 $(2)$ 全てのダウンロード一時停止 (A)

ダウンロードリストに登録されている全てのダウンロード情報を失敗リストに移動し、ダウンロード対象から 外します。

**(3) ダウンロード開始 (S)** 

失敗リストで選択されているダウンロード情報をダウンロードリストに移動し、ダウンロード対象とします。 (131ページ)

- (4) ダウンロードー時停止 (P) ダウンロードリストで選択されているダウンロード情報を失敗リストに移動し、ダウンロード対象から外しま す。(130ページ)
- (5) 削除(E) …

ダウンロードリストや失敗リストのうち選択されているダウンロード情報を削除します。(129ページ)

y ダウンロードリストを全て削除(L)… ダウンロードリストに登録されている全てのダウンロード情報を削除します。 失敗リストに登録されているダウンロード情報は削除されません。

3) ツール (T)

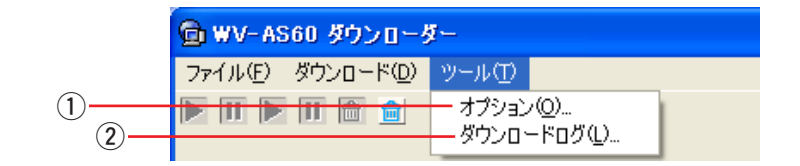

(1) オプション (O) ...

「オプション」画面を表示します。(160ページ)

w ダウンロードログ(L)… 「ダウンロードログ」画面を表示します。(132ページ) (3) ツールバー

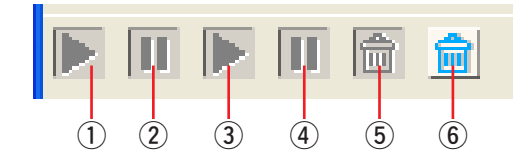

#### (1) 全てのダウンロード開始

失敗リストに登録されている全てのダウンロード情報をダウンロードリストに移動し、ダウンロード対象とし ます。

2全てのダウンロード一時停止

ダウンロードリストに登録されている全てのダウンロード情報を失敗リストに移動し、ダウンロード対象から 外します。

③ ダウンロード開始

失敗リストで選択されているダウンロード情報をダウンロードリストに移動し、ダウンロード対象とします。

(4) ダウンロードー時停止

ダウンロードリストで選択されているダウンロード情報を失敗リストに移動します。

 $(5)$ 削除

ダウンロードリストや失敗リストのうち選択されているダウンロード情報を削除します。

y ダウンロードリストを全て削除

ダウンロードリストに登録されている全てのダウンロード情報を削除します。 失敗リストに登録されているダウンロード情報は削除されません。

### (4) ダウンロードリスト

ダウンローダーに登録されているダウンロード情報が表示されます。ダウンロードはリストの上から順に行われま す。

### お知らせ

同時に実行できるダウンロード情報は3つ(工場出荷時)です。それを超えた場合は、ダウンロード処理が遅れ たりできなくなったりすることがあります。同時刻のダウンロード処理は極力避けることをお勧めします。

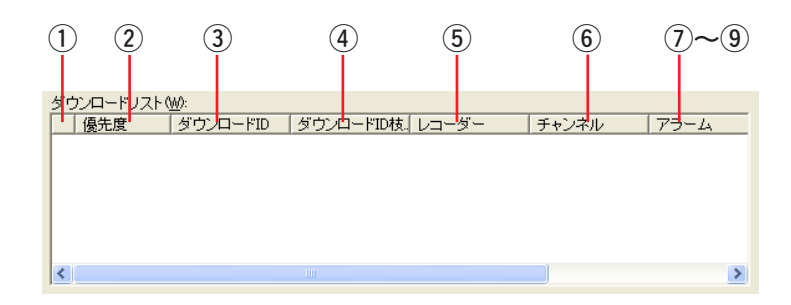

### q「ステータス」

ダウンロード状況を表示します。

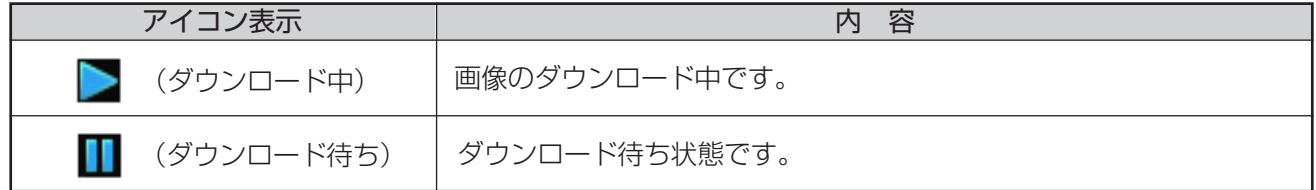

(2) 優先度

ダウンロード情報の優先度を表示します。優先度Hのダウンロード情報が優先度Lのダウンロード情報よりも先 に実行されます。

- [H] :優先度が高い
- [L] :優先度が低い
- (3) ダウンロードID
	- ダウンロード情報につけられる識別番号(ダウンロードID)が表示されます。
- (4) ダウンロードID枝番 ダウンロードIDのサブ番号が表示されます。 (5) レコーダー
	- ダウンロードを行うレコーダーの名前が表示されます。
- y チャンネル
	- ダウンロード対象のチャンネルを表示します。
- (7) アラーム

スケジュールまたはマニュアルダウンロードなのでOFFと表示されます。

i FROM

ダウンロード開始時刻が表示されます。

 $(9)$  TO

ダウンロード終了時刻が表示されます。

### (5)失敗リスト

ダウンロードが失敗したダウンロード情報が表示されます。ダウンロード情報はダウンロードが失敗した時点でダ ウンロードリストから失敗リストに移動されます。失敗リストからダウンロードリストに戻すこともできます。

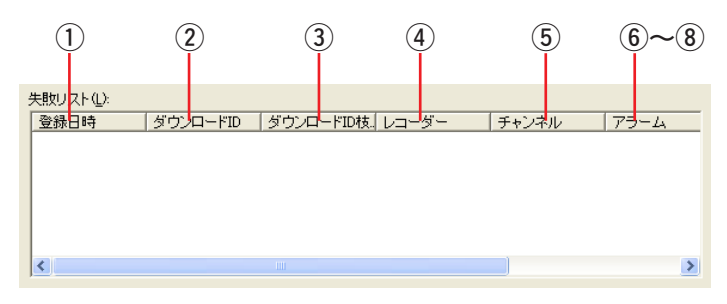

### (1) 登録日時

ダウンロードリストから失敗リストに登録された日時が表示されます。

(2) ダウンロードID

ダウンロード情報につけられる識別番号(ダウンロードID)が表示されます。

- (3) ダウンロードID枝番 ダウンロードIDのサブ番号が表示されます。
- 4) レコーダー
	- ダウンロードを行うレコーダーの名前が表示されます。
- (5) チャンネル ダウンロード対象のチャンネルを表示します。
- 6) アラーム スケジュールまたはマニュアルダウンロードなのでOFFと表示されます。
- $(7)$  FROM
- ダウンロード開始時刻が表示されます。
- $\circ$  TO

ダウンロード終了時刻が表示されます。

### (6)リストに戻すボタン

(1) [リストに戻す] ボタン

失敗リストのうち選択されているダウンロード情報をダウ ンロードリストに戻します。

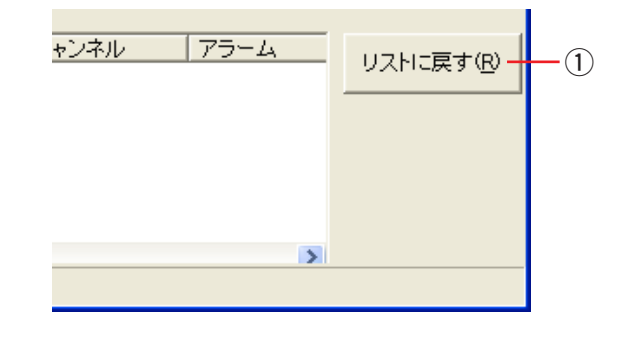

### (7)ステータスバー

ステータスバーにはダウンロードログに記録する内容のうち、最新1件が表示されます。

2004/05/05 10:15:22 ダウンロードが成功しました。

## ダウンロード情報を削除する

ダウンロード情報をダウンロードリストや失敗リストから削除する手順について、以下に示します。削除したダウ ンロード情報を元に戻すことはできません。

### 操作手順

- *1.*「ダウンローダー」画面を表示します
- *2.* 削除したいダウンロード情報を選択して、ツールバー の「削除]アイコンをクリックするか、またはメ ニューから[ダウンロード(D)]-[削除(E)…]を 選択します 「削除確認」画面が表示されます。

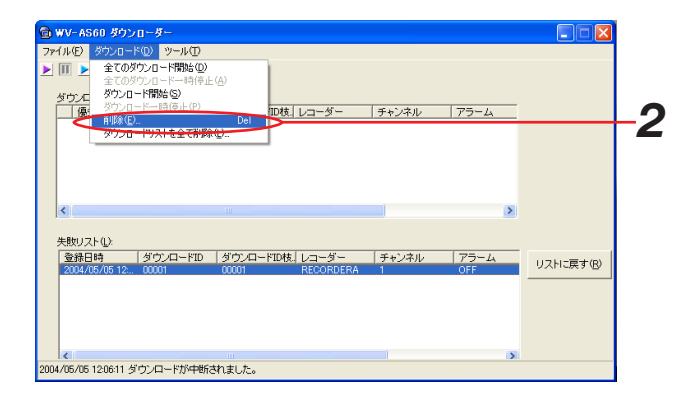

- *3.*[はい]ボタンをクリックします 選択したダウンロード情報が削除されます。
- お知らせ
	- 一度削除したらリストに戻すことはできません。

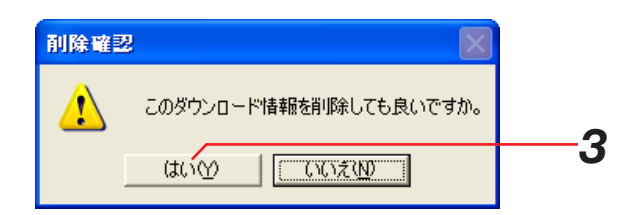

## ダウンロード対象から外す

ダウンロードリストに登録されているダウンロード情報を失敗リストに移動して、ダウンロード対象から外す手順 について、以下に示します。

### 保作手順

- *1.*「ダウンローダー」画面を表示します
- *2.* ダウンロード対象から外したいダウンロード情報をク リックして選択します
- **3. ツールバーの[ダウンロードー時停止]アイコンをク** リックするか、またはメニューから[ダウンロード (D)]-[ダウンロード一時停止(P)]を選択します 選択したダウンロード情報が失敗リストに移動しま す。

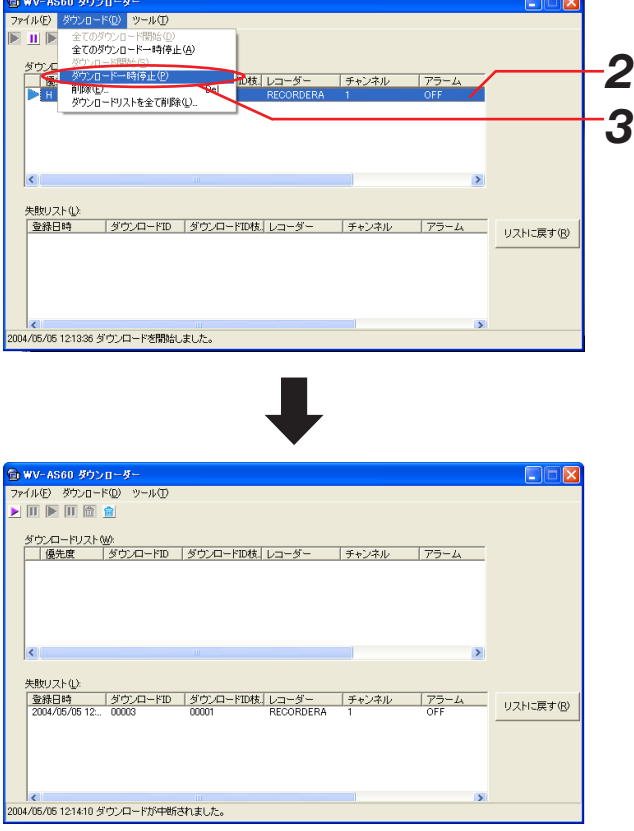

## ダウンロード対象に戻す

失敗リストに登録されているダウンロード情報をダウンロードリストに移動してダウンロード対象に戻す手順につ いて、以下に示します。

### 操作手順

- *1.*「ダウンローダー」画面を表示します
- *2.* ダウンロード対象に戻したいダウンロード情報をク リックして選択します
- **3**. ツールバーの [ダウンロード開始] アイコンをクリッ クするか、またはメニューから[ダウンロード (D)]-[ダウンロード開始(S)]を選択します 選択したダウンロード情報がダウンロードリストに移 動します。

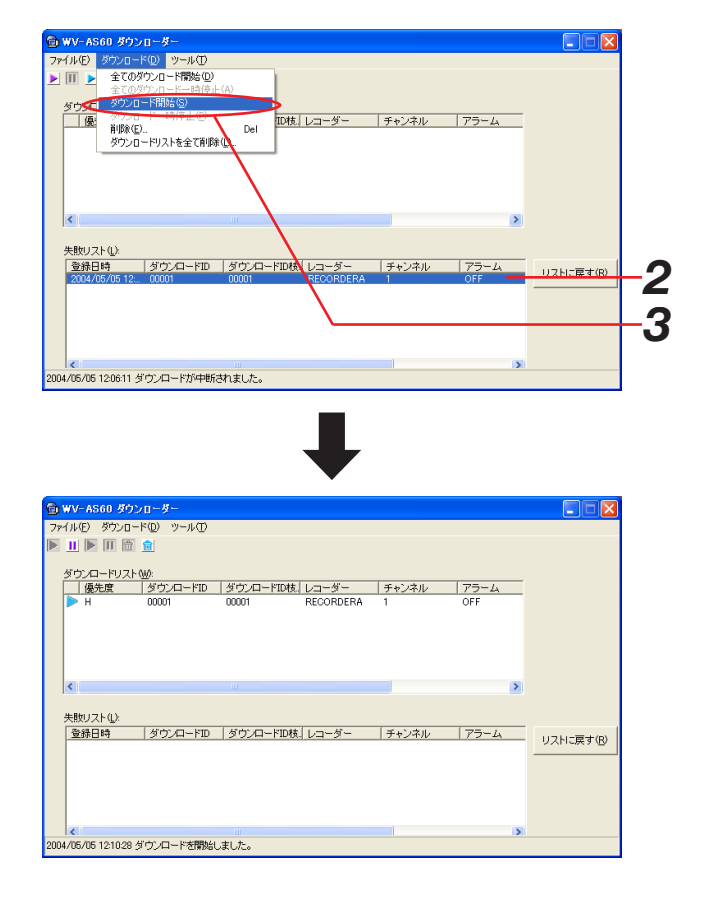

#### お知らせ

[リストに戻す]ボタンをクリックして、ダウンロード リストに戻すこともできます。

ダウンロードリストおよび失敗リストには1000件ま で登録できます。 ダウンロードリストの登録数が、すでに最大になって いる場合、登録することができません。 実行中のダウンロードが終了してから、再度、手順1 から操作を行ってください。 次の方法もあります。 ・ダウンロードリストから、不要なダウンロード情報 を削除する。 ・ダウンロードリストから、不要なダウンロード情報

を失敗リストに移動する。

# ダウンロードログを確認する

ダウンロードログを確認する手順について、以下に示します。

### 操作手順

- *1.*「ダウンローダー」画面を表示します
- *2.* メニューから[ツール(T)]-[ダウンロードログ(L) …] を選択します

「ダウンロードログ」画面が表示されます。 画面の説明は以下の通りです。

- q 日時
	- ログを記録した日時です。
- (2) 内容 ログ内容です。詳細は、次ページを参照してくだ さい。
- (3) ダウンロードID ダウンロード単位を識別するためのIDです。
- (4) レコーダー 対象レコーダー名です。
- $(5)$  CH 対象CHです。
- 6) スケジュール名 スケジュールダウンロードの場合のスケジュール 名です。
- $(7)$  FROM
	- ダウンロード開始時刻です。
- $\circledR$  TO

ダウンロード終了時刻です。

 $(9)$  Pre時間

現バージョンでは使用していません。

!0Post時間

現バージョンでは使用していません。

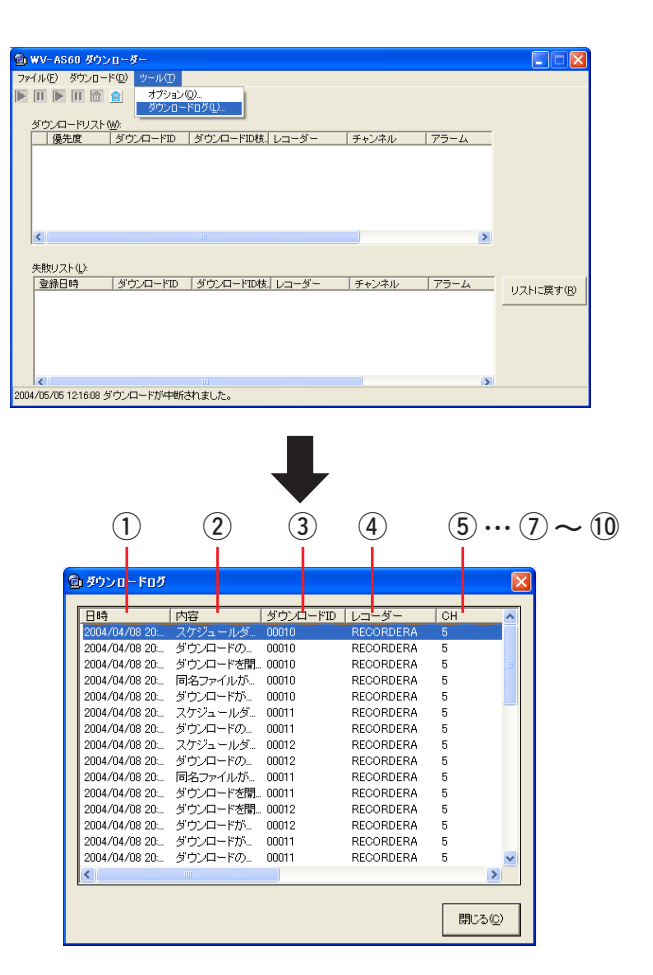

記録されるログ内容は次の通りです。

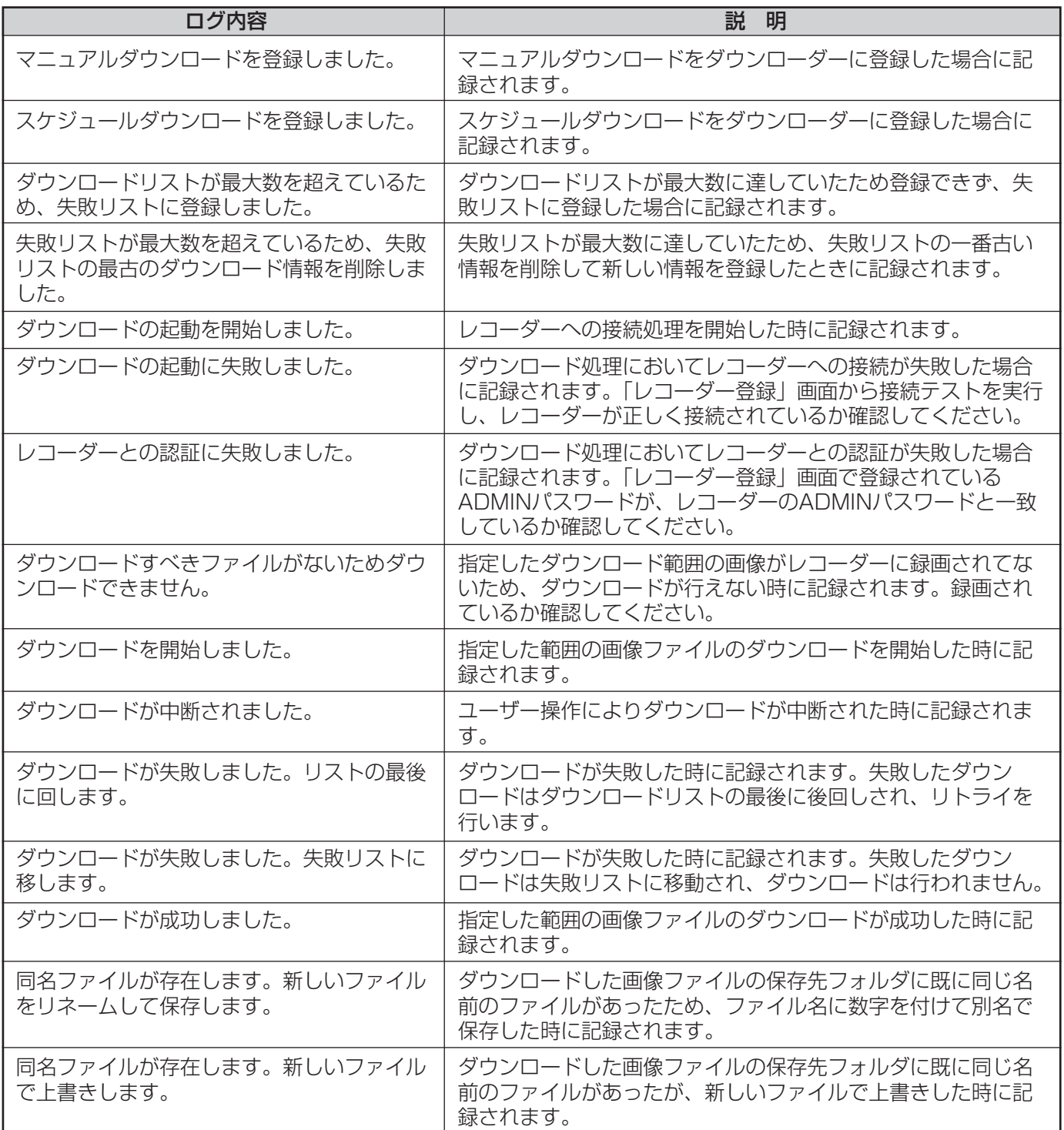

# 「ダウンローダー」画面を閉じる

「ダウンローダー」画面を閉じる手順について、以下に示します。

### 操作手順

*1.*「ダウンローダー」画面のタイトルバーの[閉じる] ボタンをクリックするか、メニューから [ファイル < (F)]-[閉じる(X)…]を選択します 「ダウンローダー」画面が閉じます。

### お知らせ

「ダウンローダー」画面を閉じてもダウンローダーは終 了しません。ダウンローダーを終了させる場合は「操作 編\_ダウンローダーの起動と終了\_ダウンローダーの終 了」(123ページ)を参照してください。

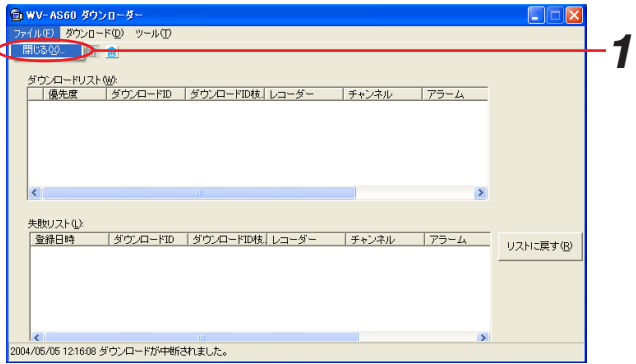

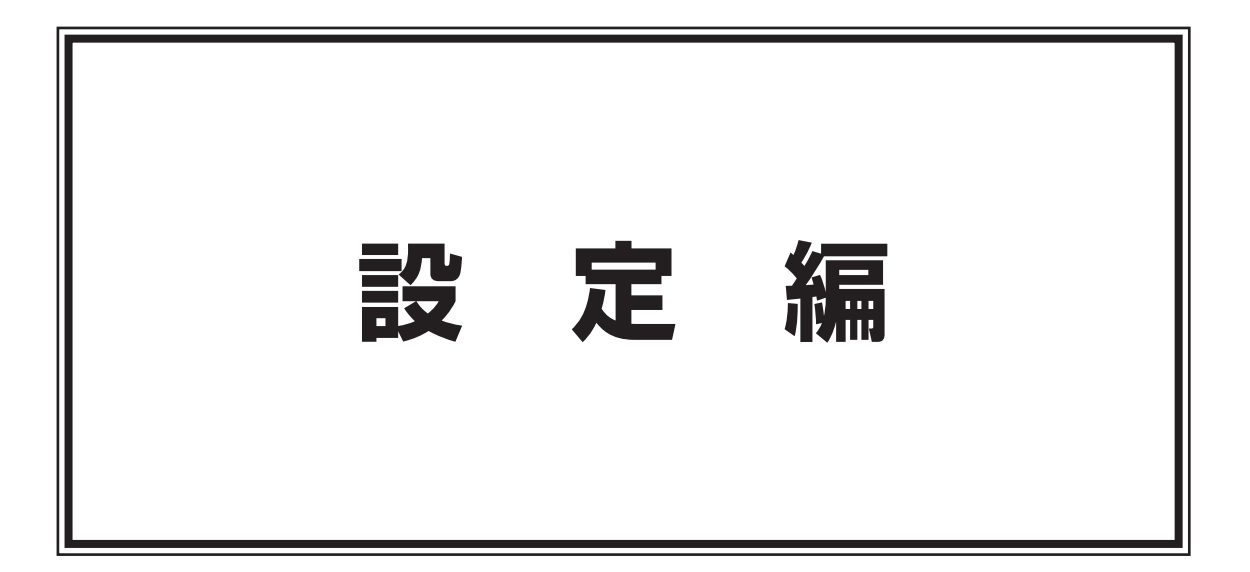

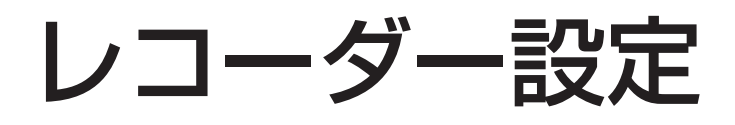

レコーダーから録画映像をダウンロードしたりレコーダーの録画映像を再生したりするために、レコーダーの情報 を登録する必要があります。本ソフトウェアには最大100台のレコーダーを登録することができます。登録手順を、 以下に示します。

この設定はADMINユーザーのみが可能です。

#### **重要!!**

レコーダーを登録する画面では、登録されたアドレスにレコーダーが接続されているかを確認する接続テストを 行います。本ソフトウェアでレコーダーの登録を行う前に、レコーダー本体の設定とネットワークへの接続を確 認してください。この接続テストが成功しないと、正式に登録できません。

### レコーダーを登録する

### 操作手順

*1.*「ネットワークモード・操作」画面を表示します

#### お知らせ

メインアプリケーションが表示されていない場合は、メ インアプリケーションを表示してADMINユーザーでロ グインしてください。

**2** メニューから [設定 (O)] - [レコーダー登録 (R) …] を選択します 「レコーダー登録」画面が表示されます。

画面の説明は、以下の通りです。

1) レコーダー名

レコーダーに名前をつけます。ここで入力した名前 は運用画面で使用します。他のレコーダーと重複し ないようにしてください。

名前は全角8文字(半角16文字)以内にしてください。 ¥、/、:、\*、?、"、<、>、 は使用できません。

### (2) 品番

レコーダーの品番です。接続テスト時にレコーダー から取得した品番が表示されます。接続テスト前は "未登録"と表示されています。

未登録と表示されている間は登録が完了していない 状態です。

③ アドレス

レコーダーのIPアドレスまたはホスト名を255文字 以内で入力してください。

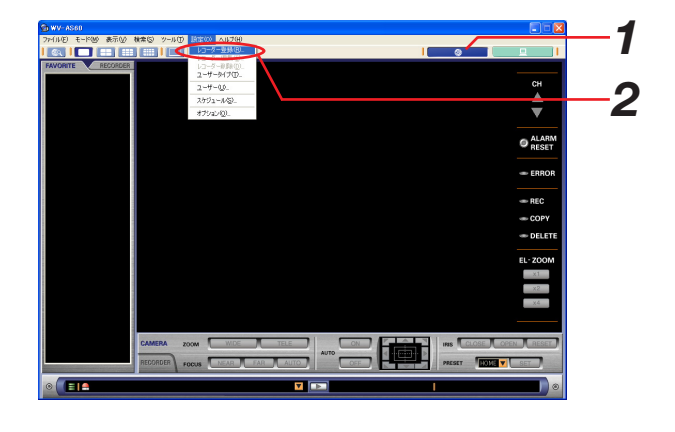

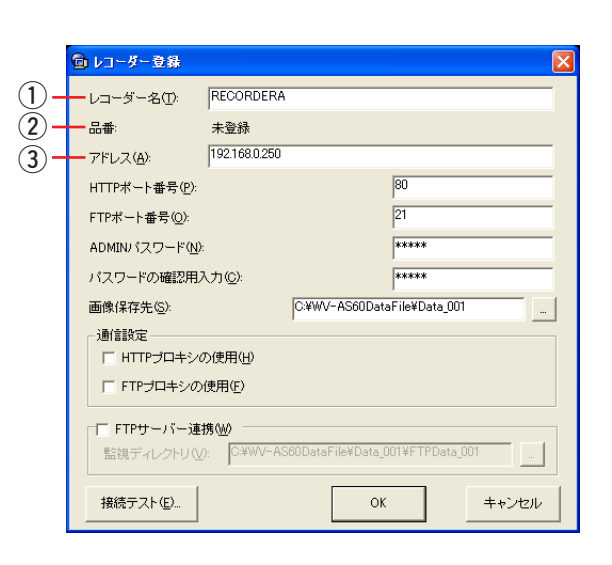

 $\overline{\phantom{a}}$ 

#### (4) HTTPポート番号

レコーダーのHTTPポート番号を入力してくださ い。入力可能な範囲は1~65535です。 通常は変更する必要はありません。

 $(5)$  FTPポート番号

レコーダーのFTPポート番号を入力してください。 入力可能な範囲は1~65535です。

通常は変更する必要はありません。

### 6 ADMINパスワード

レコーダーに設定されているADMINパスワードを 入力してください。レコーダーの設定と一致してい ないとレコーダーにログインすることができません。 使用可能文字は半角英数字で4~8文字以内です。 入力した文字は"\*"で表示されます。

#### (7) パスワードの確認用入力

入力ミスをチェックするため、ADMINパスワード を再入力してください。

#### 8 画像保存先

レコーダーからダウンロードした画像ファイルを保存するディレクトリを指定します。初期状態では 「C:¥WV-AS60DataFile¥Data\_n」(n=001-999)になっています。

#### o HTTPプロキシの使用

レコーダーに接続する時に、HTTPプロキシを使用する場合はチェックしてください。 プロキシのアドレスは「オプション」画面(159ページ)で設定します。

#### 10 FTPプロキシの使用

画像をダウンロードする時に、FTPプロキシを使用する場合はチェックしてください。

プロキシのアドレスは「オプション」画面(159ページ)で設定します。

#### 11 FTPサーバー連携

FTPサーバー連携 : レコーダーのFTPアラーム送信機能を使用する場合はチェックしてください。

監視ディレクトリ : レコーダーから送信されてくる画像ファイルの保存先を設定します。レコーダーセッ トアップ「通信」-「NW FTP設定」画面のアラーム送信のサーバーディレクトリと 同じにしてください。

#### 12 [接続テスト]ボタン

eで設定されたアドレスに接続確認を行います。全ての設定を終わらせてからクリックしてください。

#### (13) [OK] ボタン

設定された内容を保存して画面を終了します。

(4) [キャンセル] ボタン

設定された内容をキャンセルして画面を終了します。

#### お知らせ

既に100台登録済みの場合は、「既に最大登録数となっているのでこれ以上登録できません。」とメッセー ジが表示されます。

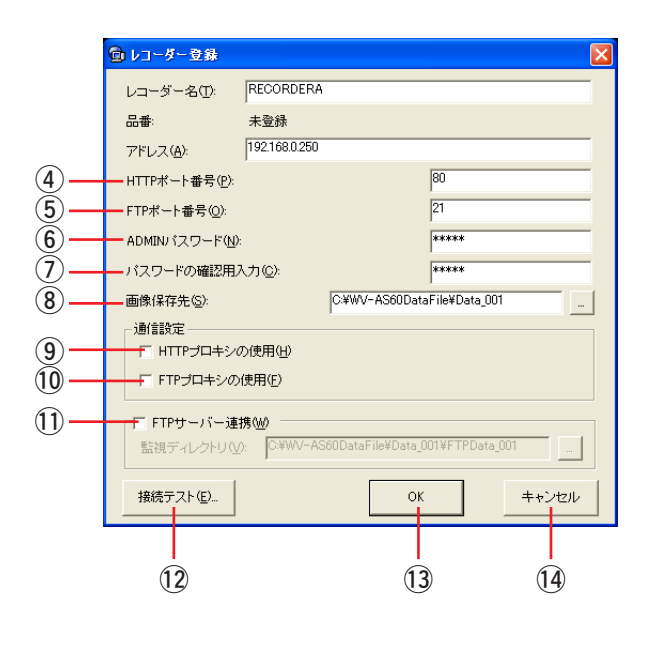

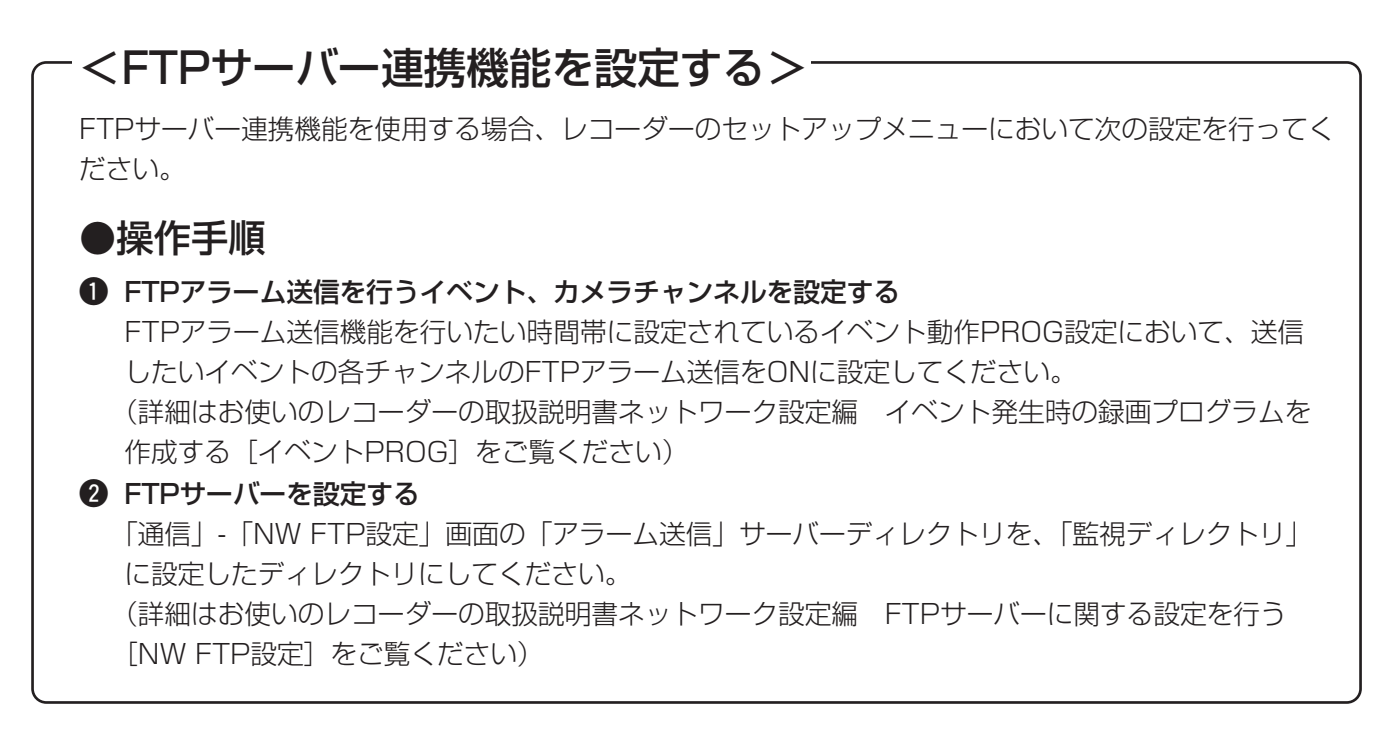

### *3.* レコーダー情報を入力します

**4** [接続テスト] ボタンをクリックします 「接続確認」画面が表示されます。

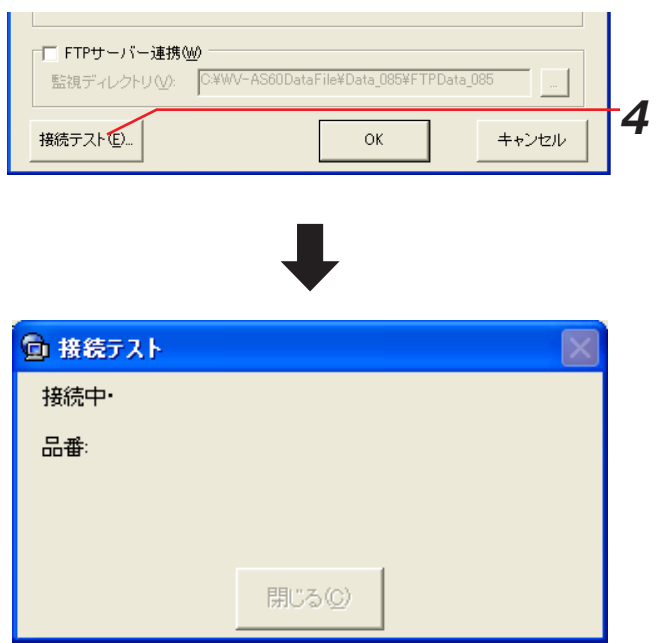

- *5.* 画面表示を確認し、次の手順に進みます
- *5-1.* 画面表示「接続成功しました。」の場合
	- 1. [閉じる] ボタンをクリックします 「接続確認」画面が閉じ、「レコーダー登録」画面 に戻ります。
	- **2.** 手順6へ進みます

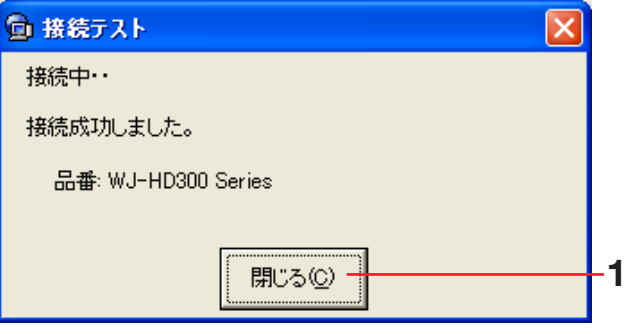

- *5-2.* 画面表示「接続失敗しました。」の場合
	- **1.** 画面に表示されている失敗内容を確認します
	- 2. [閉じる] ボタンをクリックします 「接続確認」画面が閉じます。
	- **3.** 「レコーダー登録」画面に戻り、設定内容を確認 します
	- **4.** 再度、接続テストを行います

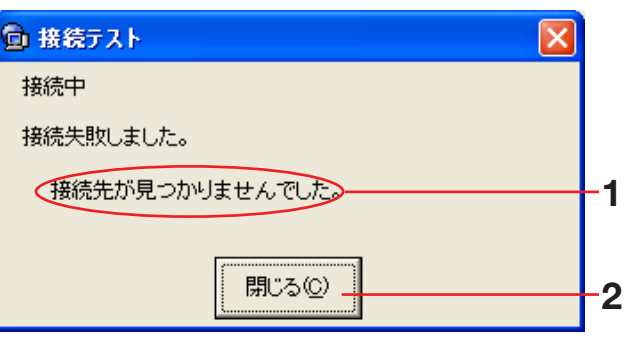

*6.* レコーダーを登録します

接続テストが成功すると、「レコーダー登録」画面の 品番にレコーダーの品番が表示されます。[OK]ボタ ンをクリックしてレコーダーを登録してください。

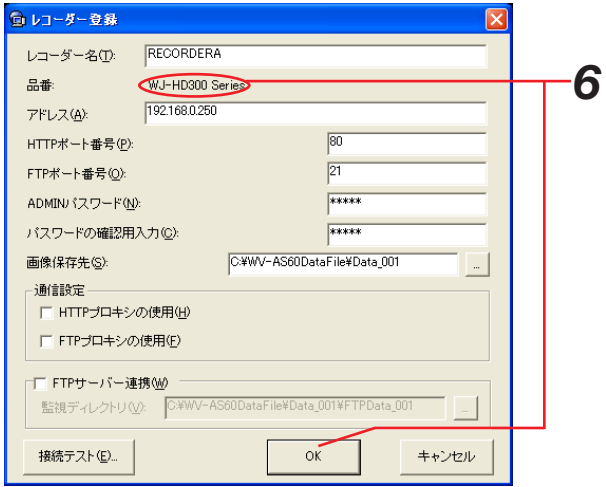

※[OK]ボタンクリック時に、メッセージが表示されることがあります。「表示メッセージと対処方法」(165ペ ージ)をご覧になり、正しい操作を行ってください。

お知らせ

品番が未登録のまま登録すると、レコーダーは仮登録状 態となります。 品番を登録するまで、レコーダーを操作することはでき ません。レコーダーを操作しようとすると、右のような メッセージが表示されます。 「登録したレコーダー情報を編集する」(144ページ)

の手順に従って品番を登録してください。

*7.* レコーダーが登録されているか確認します 「ネットワークモード·操作」画面の [RECORDER] タブを選択してください。登録したレコーダーのアイ コンがツリーに表示されていれば正しく登録が完了し ています。

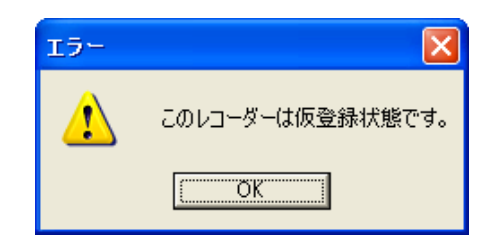

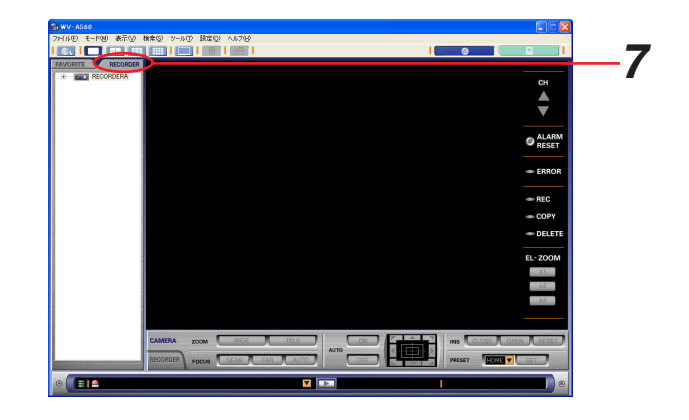

# カメラの設定をする

レコーダーに接続されるカメラの名前と種類を変更することができます。名前はメインアプリケーションの各画面 で使用します。種類はパン/チルト操作可能(ドームカメラ)とパン/チルト操作不可(固定カメラ)の2種類で、 種類によりアイコンが変わります。また、パン/チルト操作不可のカメラに対してはパン/チルト操作できないよ うになります。

設定方法は次の2種類です。

- ・レコーダーごとにまとめて設定する(141ページ)
- ・カメラごとに設定する(143ページ)

### お知らせ

レコーダーの登録が完了していないと、カメラの設定をすることはできません。

### レコーダーごとにまとめて設定する

### 操作手順

*1.*「ネットワークモード・操作」画面を表示します

2. [RECORDER] タブを選択します レコーダーのツリーが表示されます。

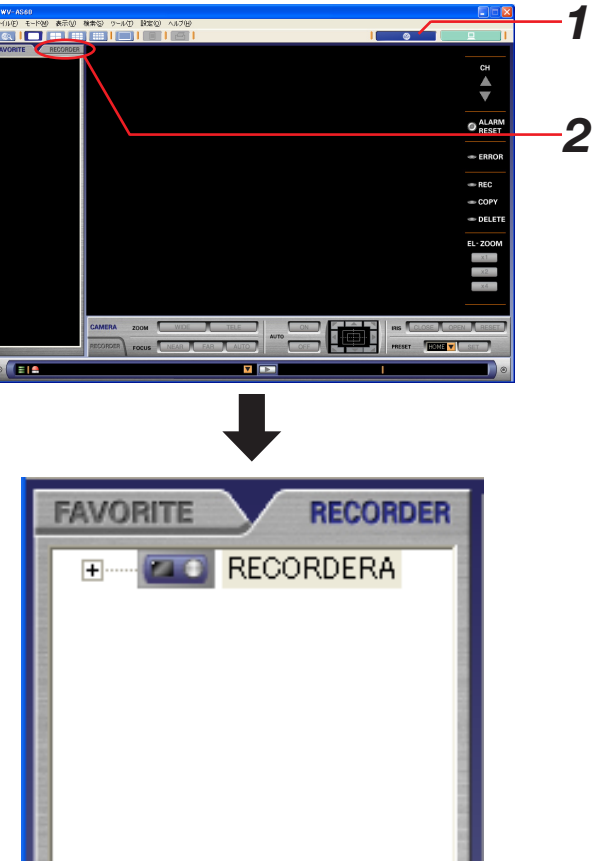

*3.* 設定したいレコーダーを右クリックして、[カメラ設 定(C)…]を選択します

カメラ設定画面が表示されます。 *3*

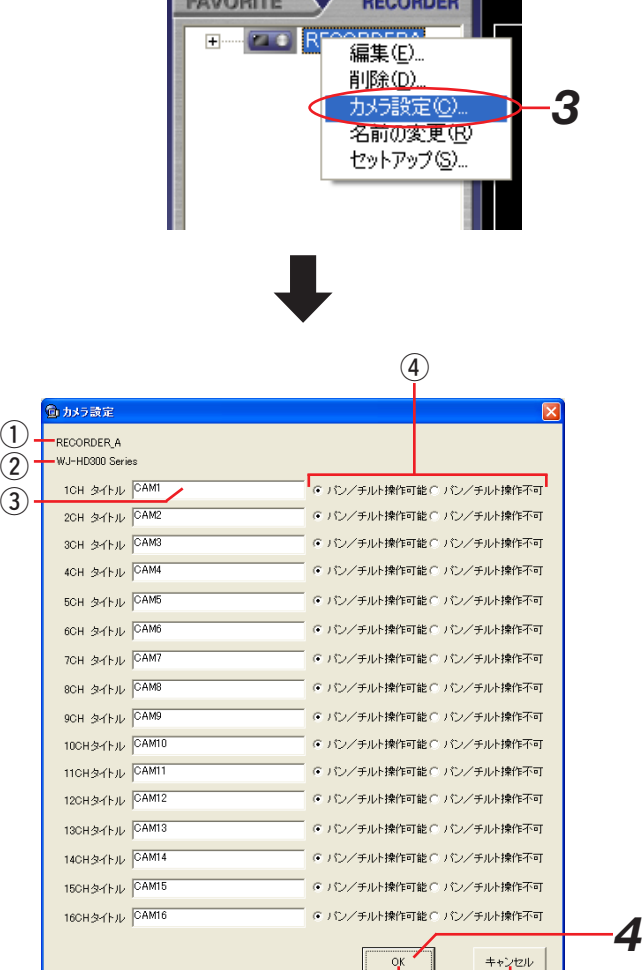

**ESVORITE PROPER** 

 $\overline{5}$  (6)

画面の説明は以下の通りです。

(1) レコーダー名

レコーダー名が表示されます。

(2) 品番

レコーダーの品番が表示されます。

(3) タイトル

カメラ名を入力します。初期状態ではチャンネル番 号になっています。

名前は全角8文字(半角16文字)以内としてくださ い。「¥、/、:、\*、?、"、<、>、| は使用できません。

(4) 種類

[パン/チルト操作可能]と「パン/チルト操作不可] のどちらかを選択してください。 パン/チルト操作可能を選択すると、カメラ操作は

全て可能となります。

パン/チルト操作不可を選択すると、カメラ操作の うち、オート機能ON/OFFとパン/チルト操作がで きません。

(5) [OK] ボタン

設定された内容を保存して画面を閉じます。 y[キャンセル]ボタン

設定された内容をキャンセルして画面を閉じます。

### *4.* 各チャンネルの名前と種類を設定して、[OK]ボタン をクリックします

※[OK]ボタンクリック時に、メッセージが表示されることがあります。「表示メッセージと対処方法」(166ペ ージ)をご覧になり、正しい操作を行ってください。

### カメラごとに設定する

### 操作手順

- *1.*「ネットワークモード・操作」画面を表示します
- 2. [RECORDER] タブを選択します レコーダーが表示されます。 + をクリックしてレコーダーとカメラを表示してく ださい。

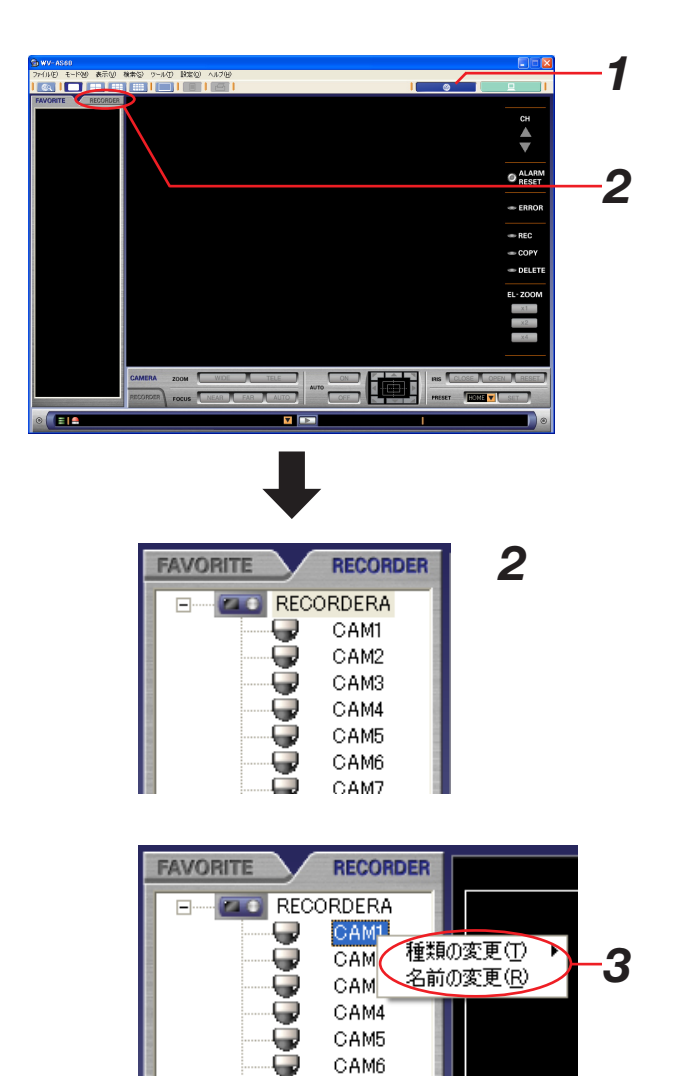

CAM7

*3.* 設定したいカメラを右クリックします

### *3-1.* 種類を変更する場合

- **1.** [種類の変更(T)]を選択します サブメニューが表示されます。
- **2.** [パン/チルト操作可能 (P)] または [パン/チ ルト操作不可(F)]を選択します

### *3-2.* 名前を変更する場合

- **1.** [名前の変更(R)]を選択します 名前が編集状態となります。
- **2.** 新しい名前を入力します

### 登録したレコーダー情報を編集する

登録されているレコーダー情報を編集する手順について、以下に示します。

### 操作手順

- *1.*「ネットワークモード・操作」画面を表示します
- 2. [RECORDER] タブを選択します レコーダーが表示されます。

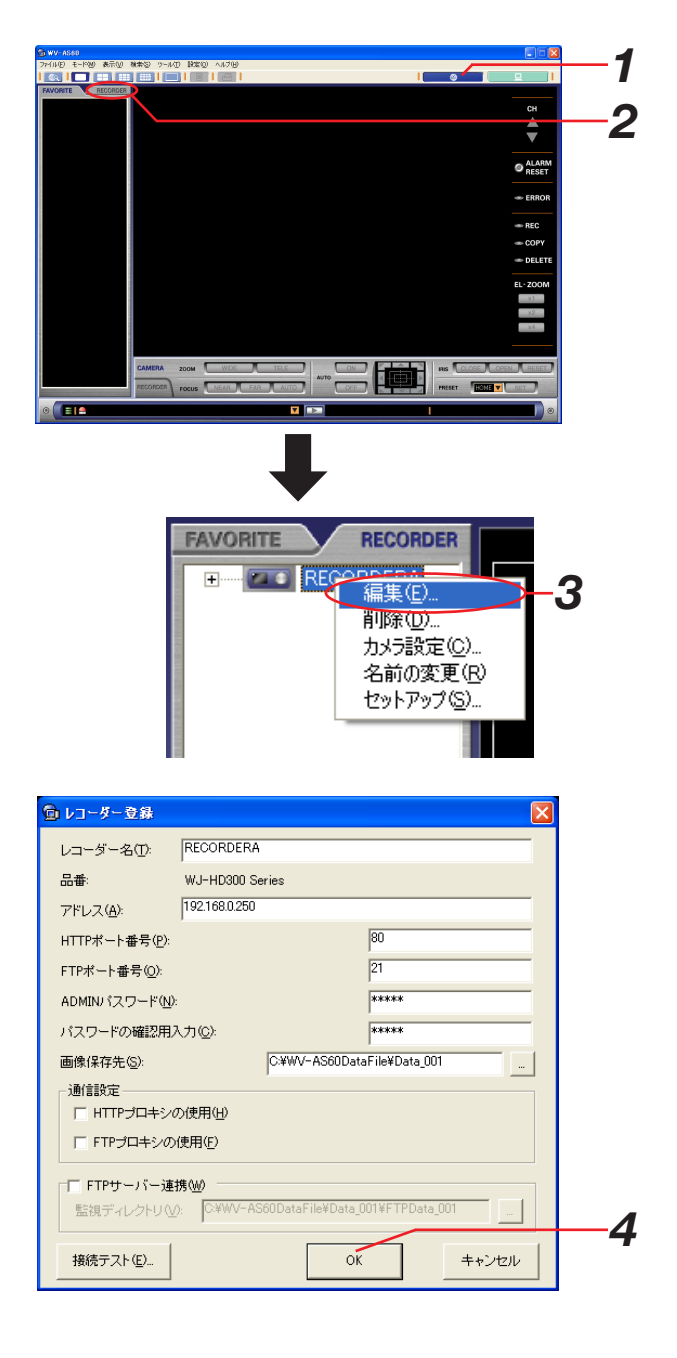

*3.* 編集したいレコーダーを右クリックして、[編集(E)…] を選択します

「レコーダー登録」画面が表示されます。

*4.* 登録情報を編集し、[OK]ボタンをクリックします 編集内容が保存されます。

#### お知らせ

・以下の設定を変更した場合は、確認のために接続テス トを行ってください。

> アドレス HTTPポート番号 FTPポート番号 ADMINパスワード

- 通信設定
- ・接続テストを行った時に次のメッセージが表示される 場合があります。

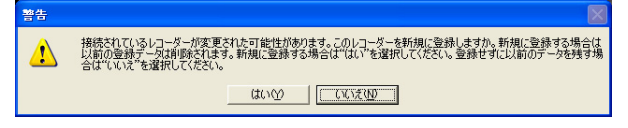

[はい]を選択すると、登録されていたレコーダー情報 を全て削除し、新規にレコーダーを登録します。この時、 レコーダーを削除するときと同様に他の設定や画像ファ イルの削除が行われます。 [いいえ]を選択すると、メッセージボックスを閉じて そのまま「レコーダー登録」画面に戻ります。

## 登録したレコーダーを削除する

登録されているレコーダーを削除する手順について、以下に示します。

### 操作手順

- *1.*「ネットワークモード・操作」画面を表示します
- 2. [RECORDER] タブを選択します レコーダーのツリーが表示されます。

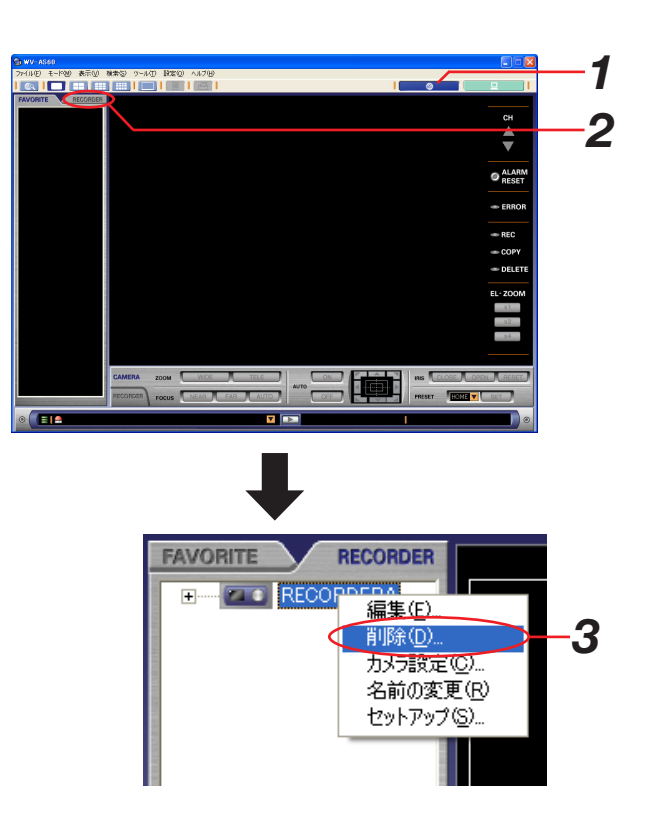

*3.* 削除したいレコーダーを右クリックして、[削除(D)…] を選択します

「削除確認」画面が表示されます。

*4.* メッセージ内容を確認し、[はい]ボタンをクリック します レコーダー登録情報の削除を開始します。削除中は、 「レコーダー削除」画面が表示されます。 削除が完了すると、「レコーダー削除」画面が自動的 に閉じられます。

### お知らせ

登録情報を削除すると、削除したレコーダーからダウン ロードした画像・音声ファイルは全て削除されます。同 時にスケジュール設定、お気に入り設定からも該当レコ ーダーの情報が削除されます。

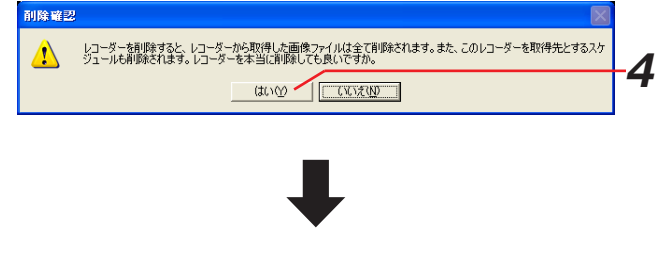

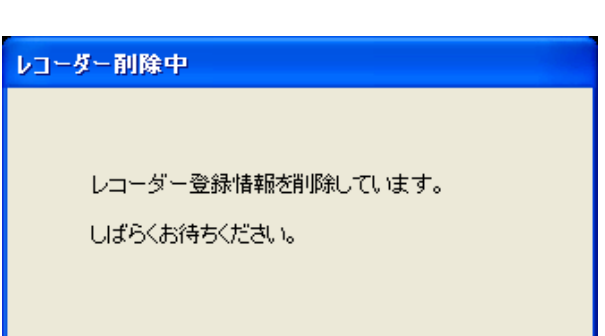

# ユーザー設定

ユーザーの登録、編集、削除はADMINユーザーのみ可能です。

## ユーザーを登録する

ユーザー登録の手順について、以下に示します。

### 保操作手順

- *1.*「ネットワークモード・操作」画面を表示します
- *2.* メニューから[設定(O)]-[ユーザー(U)…]を 選択します 「ユーザー」画面が表示されます。

画面の説明は以下の通りです。

- (1) 登録ユーザーリスト 登録されているユーザーの名前、タイプ、コメン トが表示されます。
- (2) [追加] ボタン ユーザーを新規に登録します。
- (3) [削除] ボタン ユーザーを削除します。
- 4 [プロパティ]ボタン ユーザーの登録情報を編集します。
- (5) [閉じる] ボタン 画面を閉じます。
- *3.*[追加]ボタンをクリックします

「プロパティ」画面が表示されます。

*1 2* ŧ  $\leftarrow$  60  $\cdot$  $\sim$   $\sqrt{10}$  $\overline{\phantom{a}}$ 登録ユーザー(<u>U</u>):<br>|ユーザー名 「タイプ  $(1)$ *3*  $\left\| \mathbb{E}(\mathbb{E}^{\mathbb{R}}_{\mathbb{E}}(\underline{\mathbb{D}})) \right\|_{\mathbb{E}}$ 追加(A) ロバティ(P) 閉じる(C  $\overline{1}$  (3)  $\overline{4}$  (5)

画面の説明は以下の通りです。

- (1) ユーザー名 ユーザーの名前を入力します。ログイン時に使用 します。 半角英数字で4~14文字以内にしてください。
- ② パスワード パスワードを入力します。ログイン時に使用しま す。入力した文字は"\*"で表示されます。 半角英数字で4~8文字以内にしてください。
- (3) パスワードの確認用入力 パスワードを入力してください。パスワードの入 力ミスがないか確認します。
- 4 ユーザータイプ ユーザーのタイプを選択します。選択肢は「タイ プ1/タイプ2/タイプ3/タイプ4/タイプ5」で初 期設定は「タイプ2」になっています。ユーザー タイプの内容は「ユーザータイプ」画面(150 ページ)で変更することが可能です。
- (5) コメント ユーザーに全角32文字(半角64文字)以内でコ メント情報を付加することができます。 (コメントは入力必須項目ではありません)
- 6 [OK] ボタン クリックすると入力内容を保存して画面を閉じま す。
- (7) [キャンセル] ボタン クリックすると入力内容をキャンセルして画面を 閉じます。
- **4. 登録情報を入力し、[OK] ボタンをクリックします** 「プロパティ」画面が閉じ、「ユーザー」画面に戻りま す。登録ユーザーリストに、登録したユーザーが表示 されます。
- ※[OK]ボタンクリック時に、メッセージが表示されることがあります。「表示メッセージと対処方法」(166 ページ)をご覧になり、正しい操作を行ってください。

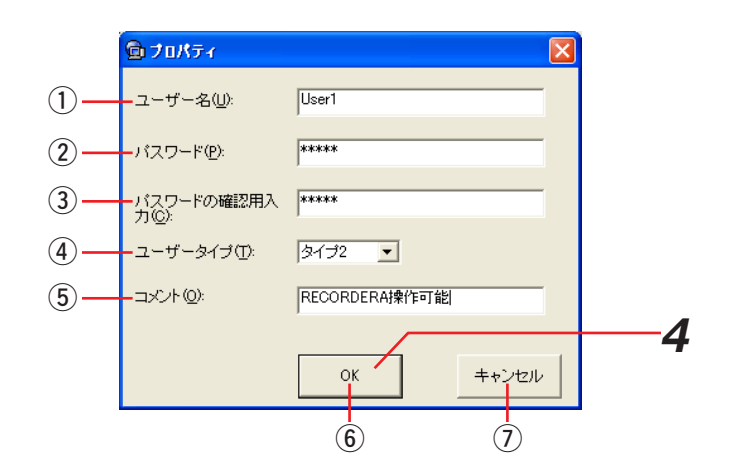

### 登録したユーザー情報を編集する

登録されているユーザー情報を編集する手順について、以下に示します。

### 操作手順

- *1.*「ネットワークモード・操作」画面を表示します
- *2.* メニューから[設定(O)]-[ユーザー(U)…]を選 択します 「ユーザー」画面が表示されます。

*3.* 登録ユーザーリストの中で、編集したいユーザーをク リックして選択状態にし、[プロパティ]ボタンをク リックします 「プロパティ」画面が表示されます。

*4.* 登録情報を編集し、[OK]ボタンをクリックします 「プロパティ」画面が閉じて、「ユーザー」画面に戻り ます。登録ユーザーリストに、登録したユーザーが表 示されます。

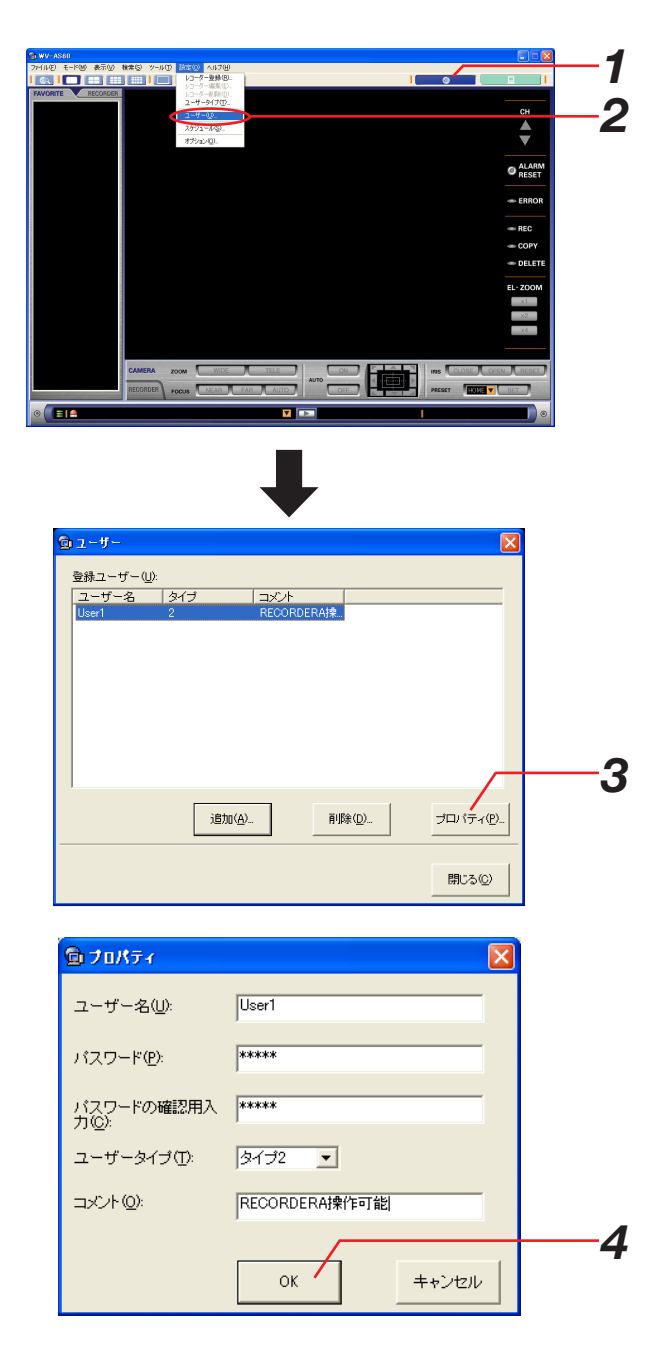

## 登録したユーザーを削除する

登録されているユーザーを削除する手順について、以下に示します。

### 操作手順

- *1.*「ネットワークモード・操作」画面を表示します
- *2.* メニューから[設定(O)]-[ユーザー(U)…]を選 択します 「ユーザー」画面が表示されます。
- *12*  $\frac{1}{\sqrt{2}}$ **O** ALARI
- *3.* 登録ユーザーリストから、削除したいユーザーをク リックします
- **4.**[削除]ボタンをクリックします 削除確認メッセージが表示されます。

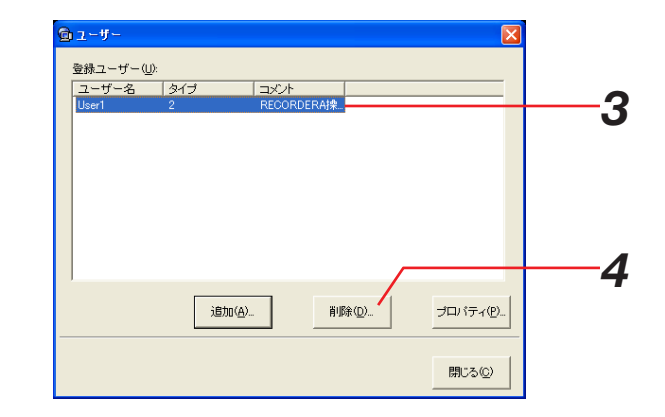

*5.*[はい(Y)]ボタンをクリックします 登録ユーザーリストからユーザーが削除されます。

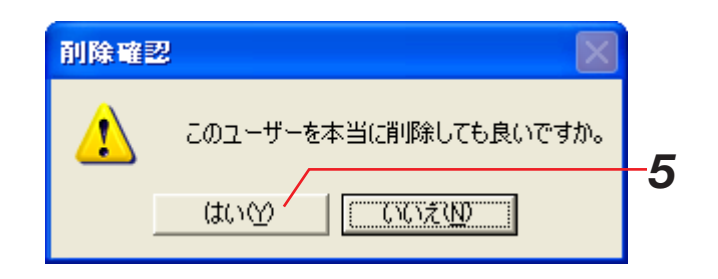

### ユーザータイプを設定する

ユーザータイプ設定の変更手順について以下に示します。変更した内容は全ユーザーの操作制限に反映されます。

### 操作手順

- *1.*「ネットワークモード・操作」画面を表示します
- **2** メニューから [設定 (O)] [ユーザータイプ (T) ...] を選択します 「ユーザータイプ」画面が表示されます。

画面の説明は以下の通りです。

- (1) 操作制限を設定できる項目 ネットワークモード操作 ネットワークモードの起動ができます。 ローカルモード操作 ローカルモードの起動ができます。 コメント編集操作 画像ファイルのコメントを編集できます。
- (2) ON/OFFチェックボックス 各タイプで操作できるようにしたいタイプに チェックをつけます。 空欄の場合は操作できません。

### お知らせ

全ての項目をチェックなしに設定することもでき ますが、そのユーザータイプが設定されたユー ザーは本ソフトウェアを起動することができなく なります。

- (3) [OK] ボタン 変更した内容を保存し、画面を閉じます。
- (4) [キャンセル]ボタン 変更した内容をキャンセルし、画面を閉じます。
- **3.** 設定し、[OK] ボタンをクリックします 変更内容が保存されます。

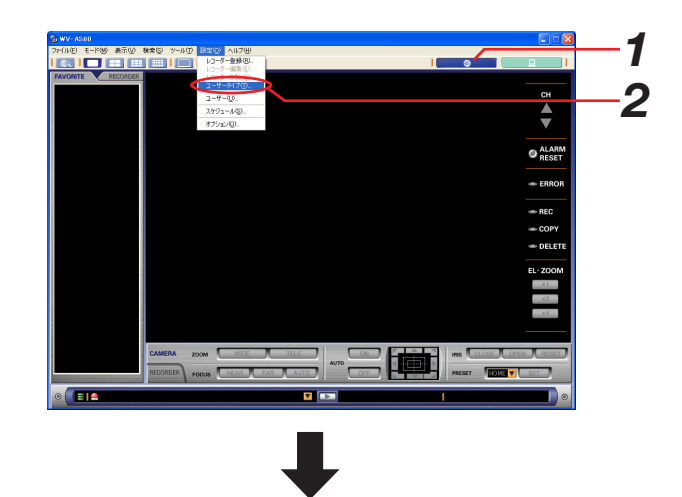

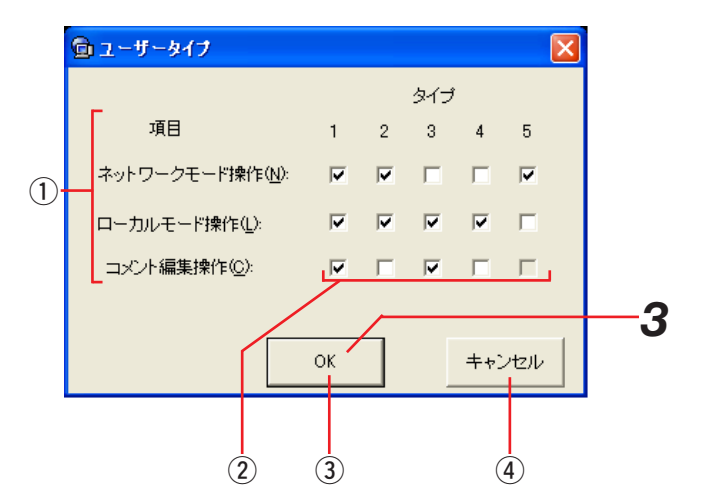

### パスワードを変更する

管理者、全てのユーザーはログイン中に自分のパスワードを変更することができます。変更手順について以下に示 します。

ユーザー認証なしに設定されている場合はパスワードを変更することができません。ユーザー認証の設定について はオプション設定(158ページ)をご覧ください。

### お知らせ

ユーザーのパスワードを変更したときは、レコーダーに設定しているユーザーのパスワードも変更してください。 変更方法は以下のどちらかの方法で行ってください。

・レコーダーの場合

[SETUP MENU]-[システム]-[ユーザー修正]

・ブラウザーの場合

[セットアップ]-[システム]-[ユーザー修正/削除]

本ソフトウェアに登録されているユーザー名とパスワードがレコーダーに登録されているユーザー名とパスワー ドと一致していないと、そのユーザーがログインしたときにネットワークモードでカメラ映像を見たり録画映像 を再生したりすることができません。

### 操作手順

*1.* ネットワークモード・操作画面を表示します

### お知らせ

ネットワークモード検索結果表示時やローカルモードの 画面からも変更可能です。

- **2** メニューから [ツール (T)] [パスワード変更 (P) …] を選択します 「パスワード変更」画面が表示されます。 画面の説明は以下の通りです。 (1) ログインユーザー ログインしているユーザー名が表示されます。 (2) 古いパスワード 現在のパスワードを入力します。入力したパスワー ドは「\*」で表示されます。 (3) 新しいパスワード 新しく登録したいパスワードを入力します。パスワ ードは「\*」で表示されます。 半角英数字で4~8文字以内にしてください。 (4) 新しいパスワードの確認用入力 新しいパスワードを入力してください。パスワード の入力ミスをチェックします。パスワードは「\*」 で表示されます。 5) [OK] ボタン  $\circ$  4) –
	- 入力した内容を保存して画面を閉じます。 6) [キャンセル] ボタン

入力した内容をキャンセルして画面を閉じます。

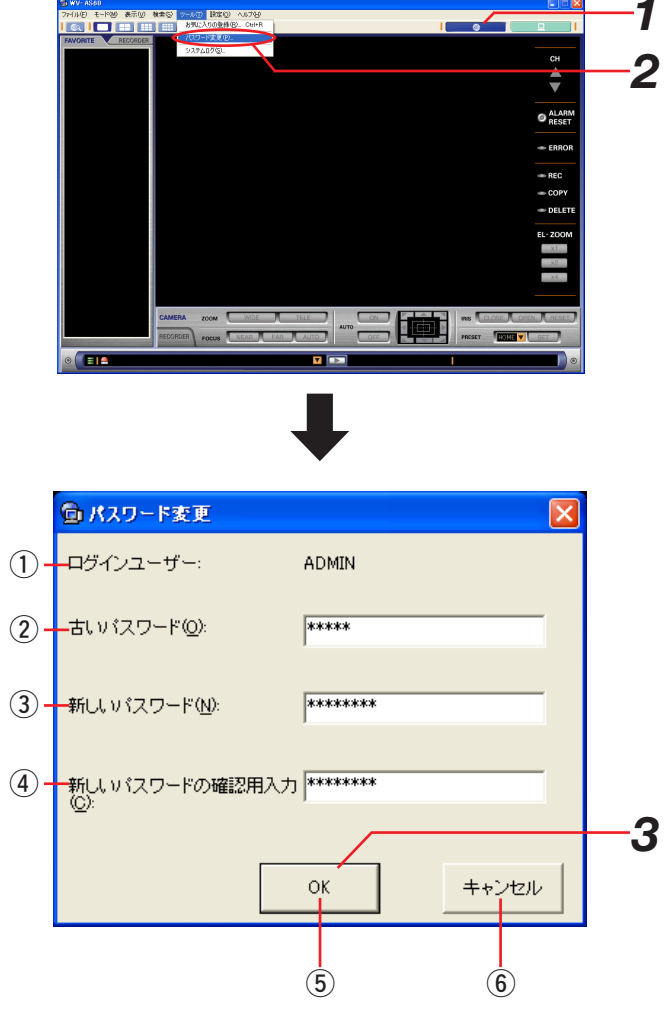

*3.*「パスワード変更」画面に入力後、[OK]ボタンをク リックします 変更内容が保存されます。

※[OK]ボタンクリック時に、メッセージが表示されることがあります。「表示メッセージと対処方法」(167 ページ)をご覧になり、正しい操作を行ってください。

# スケジュール設定

レコーダーから自動で画像ファイルをダウンロードするように設定する手順を、以下に示します。 設定したスケジュールに従ってダウンローダーがダウンロードを実行します。ダウンロード開始時刻にダウンロー ダーが起動していないとスケジュールは機能しません。スケジュール機能を使用する場合はダウンローダーを終了 しないでください。

※メインアプリケーションが起動している必要はありません。

### お知らせ

スケジュール設定は、レコーダー登録後に行ってください。 この設定はADMINユーザーのみ可能です。

# スケジュールを新規に作成する

### 操作手順

- *1.*「ネットワークモード・操作」画面を表示します
- **2.** メニューから [設定 (O)] [スケジュール (S) …] を選択します

「スケジュール」画面が表示されます。

### お知らせ

- レコーダーがまだ登録されていない場合は、次のメッセ ージが表示されます。
- レコーダー登録(136ページ)を先に行ってください。

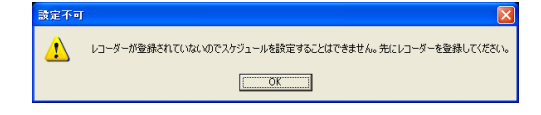

画面の説明は以下の通りです。

- ① スケジュールリスト 登録済みのスケジュールが表示されます。
- (2) 実行ステータス 登録済みスケジュールを有効にする場合はチェッ クします。登録時は有効状態になっています。
- **(3) 「新規作成】ボタン** スケジュールを新規に作成します。
- (4) [編集] ボタン 登録済みのスケジュールを編集します。
- (5) [削除] ボタン 登録済みのスケジュールを削除します。
- 6 [閉じる]ボタン 「スケジュール」画面を閉じます。

その他の説明は、手順4をご覧ください。

### **3.** [新規作成] ボタンをクリックします

スケジュール設定エリアが入力可能状態となります。

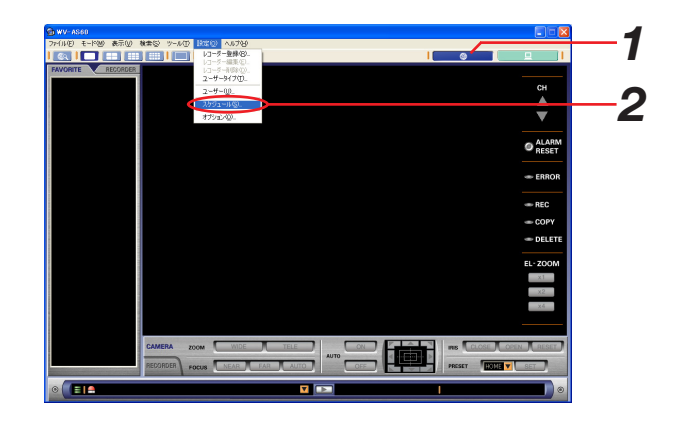

 $\bigcup$ 

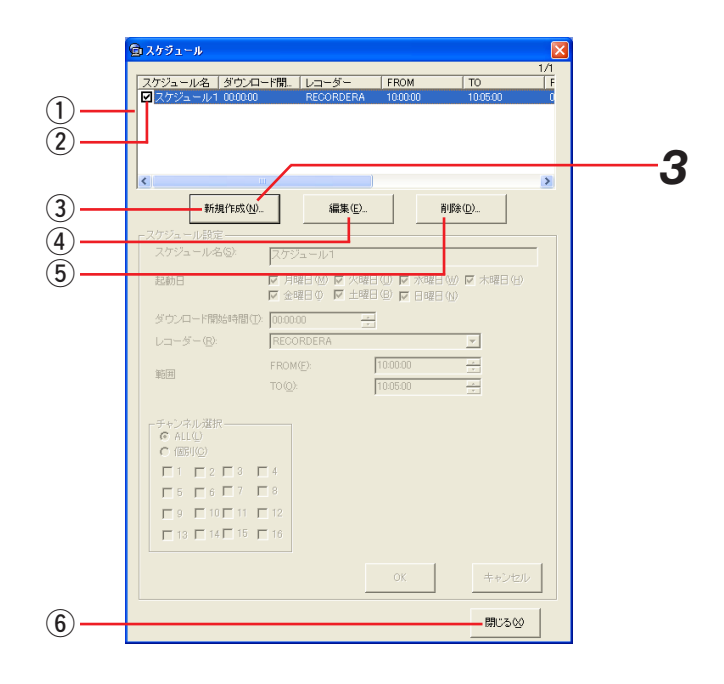

#### *4.* スケジュール設定を行います

- 1) スケジュール設定エリア スケジュールの設定を行います。
- (2) スケジュール名 スケジュール名を入力します。
- (3) 起動日 スケジュールを起動する曜日をチェックします。
- (4) ダウンロード開始時間 ダウンロードを実行する時間を設定します。
- (5) レコーダー ダウンロードを行うレコーダーを選択します。 y FROM,TO
	- ダウンロードする範囲を設定します。 設定できるのは24時間以内です。
- (7) チャンネル選択

ダウンロードするチャンネルをALLと個別から選 択します。個別を選択した場合はチャンネルを指 定します。

※ここで選択したチャンネル数分のデータが1 ファイルとなります。「ALL」を選択すると全 チャンネル分のデータが含まれたファイルとな ります。再生時に、多画表示(4画、9画、16 画)が可能になります。

### **5.** 設定後、[OK] ボタンをクリックします

設定内容がスケジュールリストに登録されます。

#### お知らせ

- ・スケジュールは登録された時点で有効となっていま す。リストのチェックを外してそのスケジュールを無 効にすることができます。無効にされているスケジュ ールは実行されません。
- ・スケジュールは、PCの時間がダウンロード開始時間 になったときに起動します。PCの時間とレコーダー の時間がずれていると、ダウンロードが正常にできな いことがあります。PCの時間とレコーダーの時間の ずれを考慮して、ダウンロード開始時間と範囲を設定 してください。
- ※[OK]ボタンクリック時に、メッセージが表示されることがあります。「表示メッセージと対処方法」(167 ページ) をご覧になり、正しい操作を行ってください。

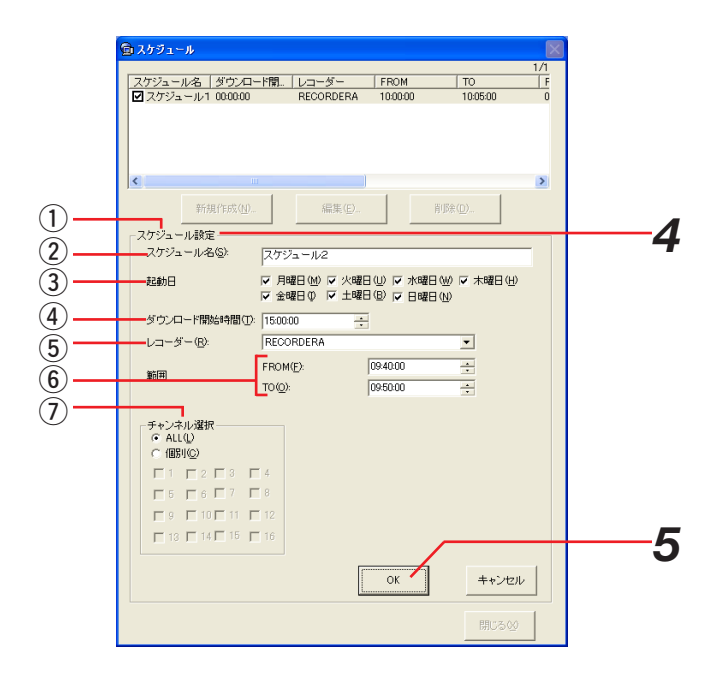

### スケジュールを無効にする

登録済みのスケジュールを無効にし、ダウンロードを実行しないようにすることができます。手順について以下に 示します。

### 操作手順

- *1.*「ネットワークモード・操作」画面を表示します
- **2.** メニューから [設定 (O)] [スケジュール (S) …] を選択します 「スケジュール」画面が表示されます。

- *3.* スケジュールリストのうち、無効にしたいスケジュー ルのチェックを外します
- *4.*[閉じる]ボタンをクリックし、画面を閉じます

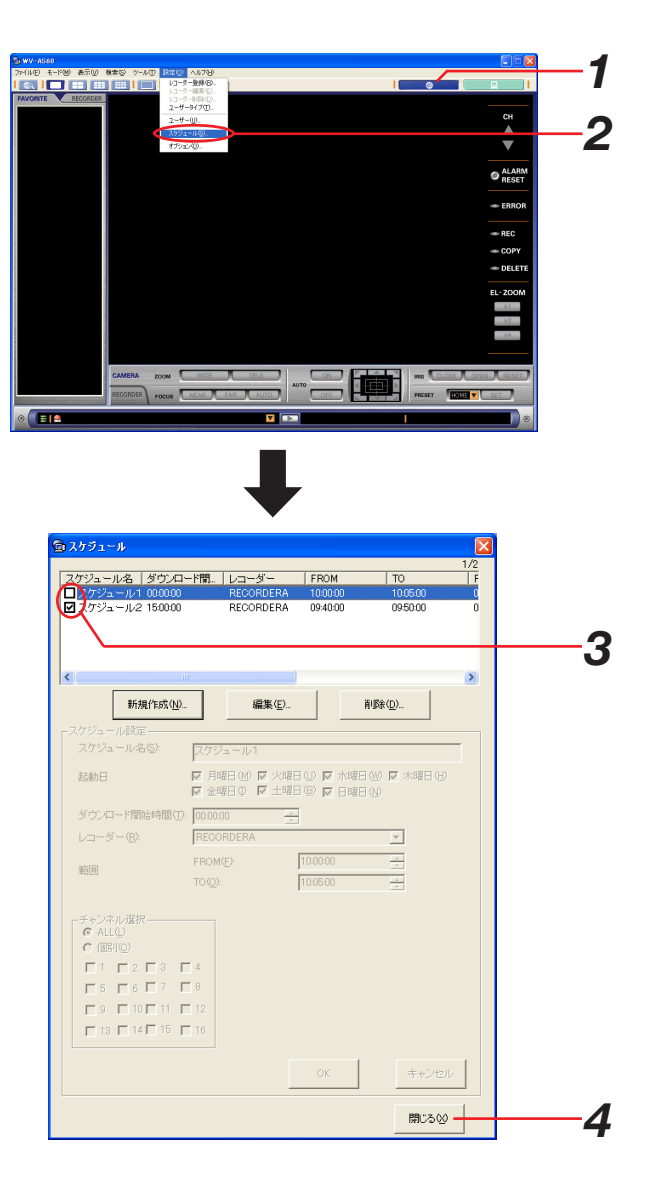

### スケジュールを編集する

登録済みのスケジュールの設定内容を編集する手順について以下に示します。

### 保操作手順

- *1.*「ネットワークモード・操作」画面を表示します
- **2.** メニューから [設定 (O)] [スケジュール (S) ...] を選択します

「スケジュール」画面が表示されます。

- *3.* スケジュールリストのうち、編集したいスケジュール をクリックします クリックしたスケジュールが選択状態になります。
- **4.**[編集]ボタンをクリックします

スケジュール設定エリアが、編集可能状態になります。

*5.* 設定内容を編集し、[OK]ボタンをクリックします 設定内容が登録され、スケジュールリストに反映され ます。

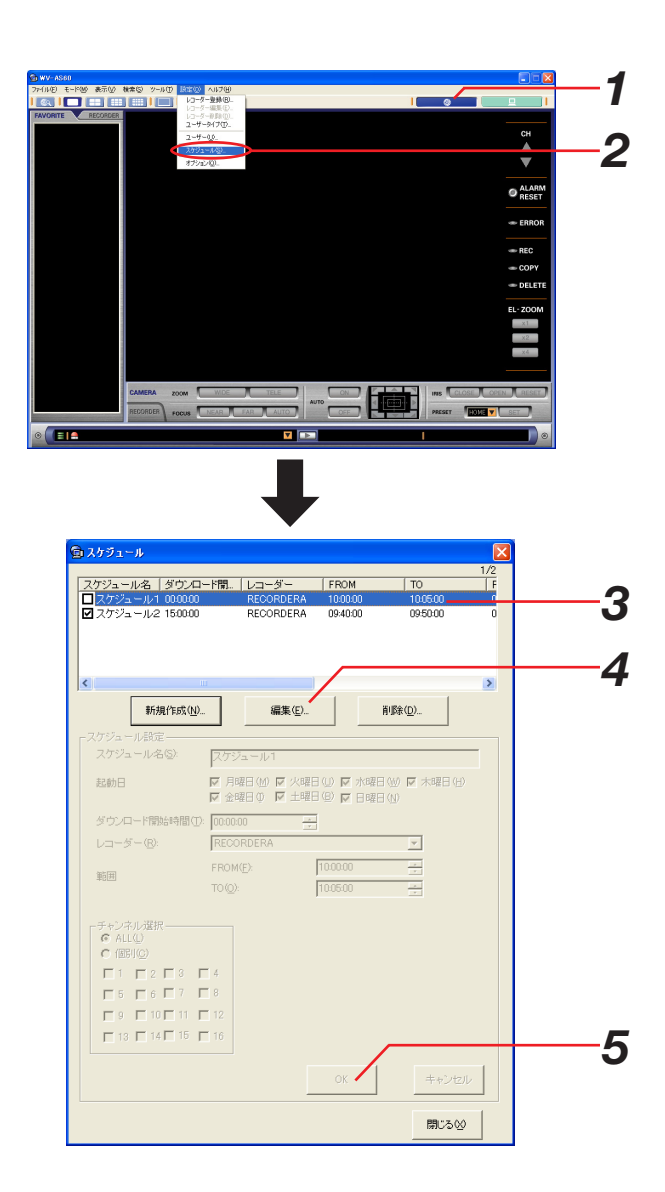

# スケジュールを削除する

登録済みのスケジュールを削除する手順について以下に示します。

### **重要!**

一度削除したスケジュール設定を元に戻すことはできません。

### 保保手順

- *1.*「ネットワークモード・操作」画面を表示します
- **2** メニューから [設定 (O)] [スケジュール (S) ...] を選択します 「スケジュール」画面が表示されます。
- *3.* スケジュールリストのうち、削除したいスケジュール をクリックします クリックしたスケジュールが選択状態になります。
- *4.*[削除]ボタンをクリックします 削除確認メッセージが表示されます。

**5.** メッセージを確認後、[はい]ボタンをクリックしま す スケジュールがスケジュールリストから削除されま す。

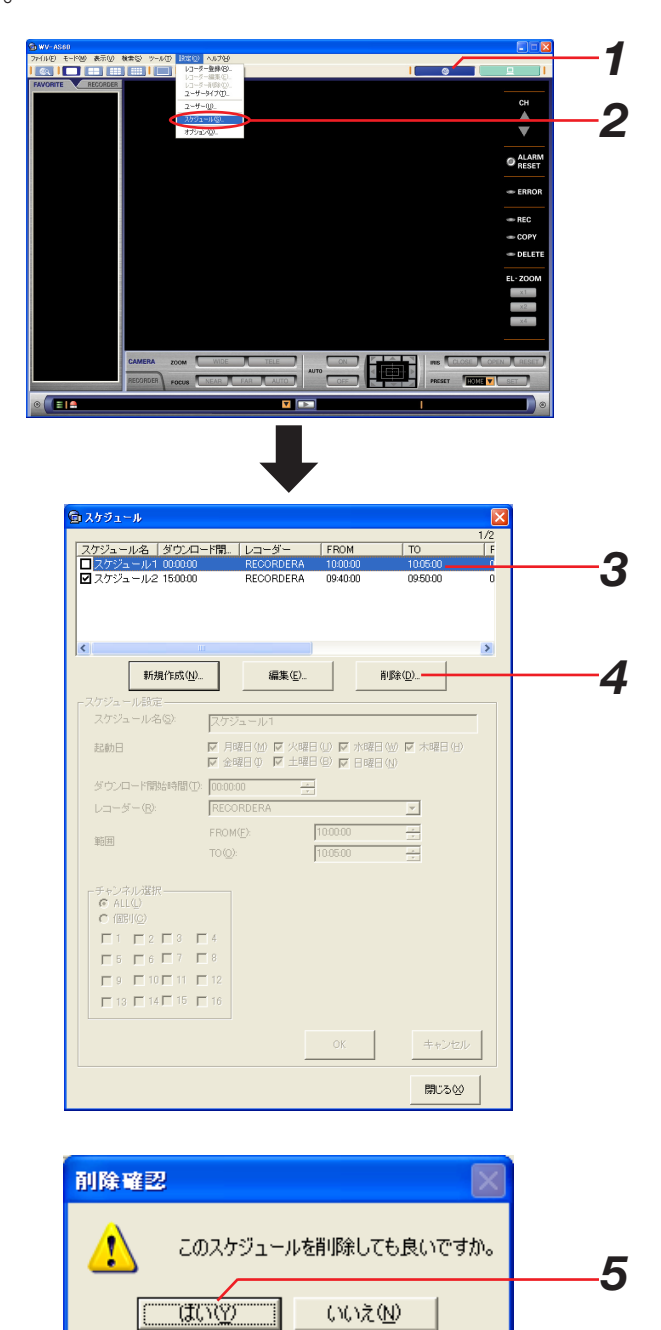

オプション設定

# メインアプリケーション設定

メインアプリケーションを設定する手順について以下に示します。 この設定はADMINユーザーのみ可能です。

### 操作手順

- *1.*「ネットワークモード・操作」画面を表示します
- **2.** メニューから [設定(O)] [オプション(O) ...] を選択します

「オプション」画面-「全般」画面が表示されます。 「オプション」画面には、「全般」画面と「接続」画面 があり、タブで切り替えます。各画面の詳細は手順3 をご覧ください。

### *3.* 設定を行います

**1 「全般**] 「接続] タブ

本ソフトウェア全般の設定を行う「全般」画面と接 続関連の設定を行う「接続」画面を切り替えます。

- 2 [保存] ボタン 設定した内容を保存して画面を閉じます。
- ❸ [キャンセル] ボタン

#### 「全般】 タブ

本ソフトウェア全般の設定を行います。

- (1) ユーザー認証 メインアプリケーション起動時にユーザー認証を 行う場合はチェックします。初期設定では、ユー ザー認証ありになっています。
- ② オートログインユーザー ユーザー認証を行わない場合にどのユーザーで自 動的にログインするか選択します。登録済みのユ ーザーと管理者から選択できます。オートログイ ンユーザーが、ユーザー設定で削除された場合は、
	- ユーザー認証ありに切り替わります。

#### 3 日付表示形式

運用画面における日付の表示形式を選択します。 選択肢は次の5パターンです。

2004年3月15日の場合、

- (1)yyyy/mm/dd 2004/03/15
- (2)mm/dd/yyyy 03/15/2004
- (3)Mmm/dd/yyyy Mar/15/2004
- (4) dd/mm/yyyy 15/03/2004
- (5) dd/Mmm/yyyy 15/Mar/2004
- (4) 時刻表示形式 12時間制と24時間制のどちらかを選択します。

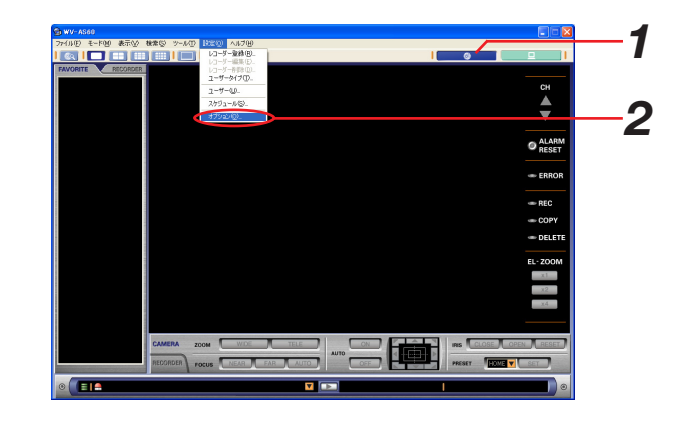

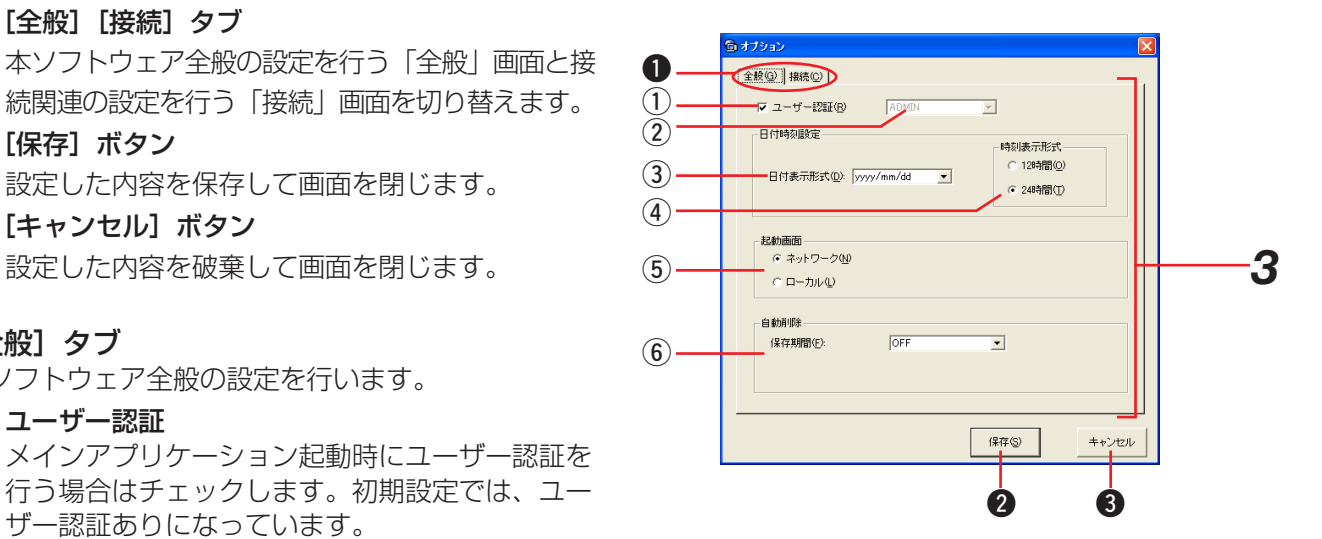

#### $(5)$  起動画面

起動時に表示する画面をネットワークとローカル のどちらにするか選択します。

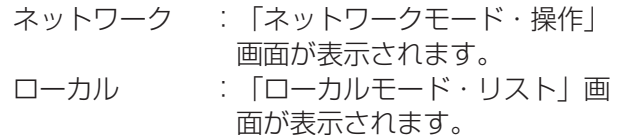

#### **(6) 自動削除**

自動削除の設定を行います。

#### 保存期間:

画像ファイルの保存期間を設定します。選択肢は、 「OFF/ 1DAY/ 2DAYS/ 3DAYS/ 4DAYS/ 5DAYS/ 6DAYS/ 7DAYS/ 8DAYS/ 9DAYS/ 10DAYS/ 14DAYS/ 30DAYS/ 45DAYS/ 60DAYS/ 90DAYS/ 120DAYS/ 150DAYS/ 180DAYS」です。OFFの場合は自 動削除を行いません。

### [接続]タブ

本ソフトウェアの接続関連の設定を行います。

#### $(1)$  HTTP

HTTP関連の設定を行います。

「プロキシのアドレス」: HTTPプロキシのアドレスを設定します。半角英 数字255文字以内で入力してください。 「ポート番号」: HTTPプロキシのポート番号を設定します。1~ 65535の範囲で入力してください。

#### $(2)$  FTP

FTP関連の設定を行います。

モード: シーケンシャルとパッシブのどちらかを選択しま す。 プロキシのアドレス: FTPプロキシのアドレスを設定します。半角英 数字255文字以内で入力してください。 プロキシのポート番号: FTPプロキシのポート番号を設定します。1~ 65535の範囲で入力してください。

### **4.**[保存]ボタンをクリックし、設定を保存します

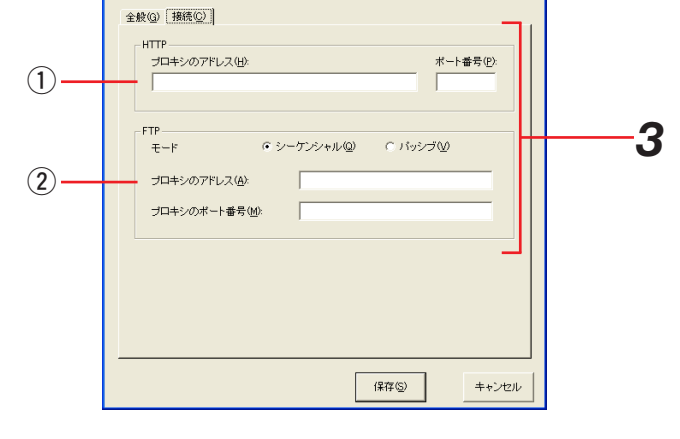

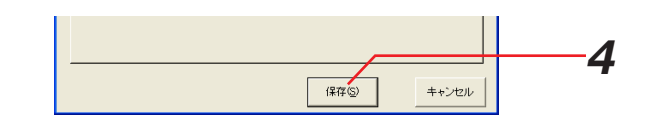

※[保存]ボタンクリック時に、メッセージが表示されることがあります。「表示メッセージと対処方法」(168 ページ)をご覧になり、正しい操作を行ってください。

## ダウンローダー設定

ダウンローダーを設定する手順について、以下に示します。

### 操作手順

*1.* タスクトレイにあるダウンローダーのアイコンを右ク リックし、[ダウンローダーの画面を開く]を選択し ます

「ダウンローダートップ」画面が表示されます。

*2.* メニューから[ツール(T)]-[オプション(O)…] を選択します

「オプション」画面が表示されます。 画面の説明は以下の通りです。

(1) 同時ダウンロード数

ダウンロードを同時に行う場合の設定をします。 FTP:同時に起動するセッション数を設定しま す。1~10までが選択可能です。初期状 態では3になっています。

2 同名ファイル上書き設定 画像ファイルをダウンロードした時に、既に同じ 名前のファイルがあった場合にどうするかを選択 します。

同名ファイルが存在した場合は上書きする: 古いファイルに新しいファイルを上書きします。 ファイル名に\_n (nは数字) を付けて別名で保存する: ファイル名に\_nをつけて保存します。nには 1-9、0が入ります。

- 3 [OK] ボタン 設定内容を保存して画面を閉じます。
- (4) [キャンセル] ボタン 設定内容をキャンセルして画面を閉じます。
- *3.* 設定内容を確認し、[OK]ボタンをクリックします 設定内容が保存されます。

#### お知らせ

既に開始されているダウンロードには新しい設定内容は 反映されません。設定が保存された後に開始されたダウ ンロードから設定内容が反映されます。

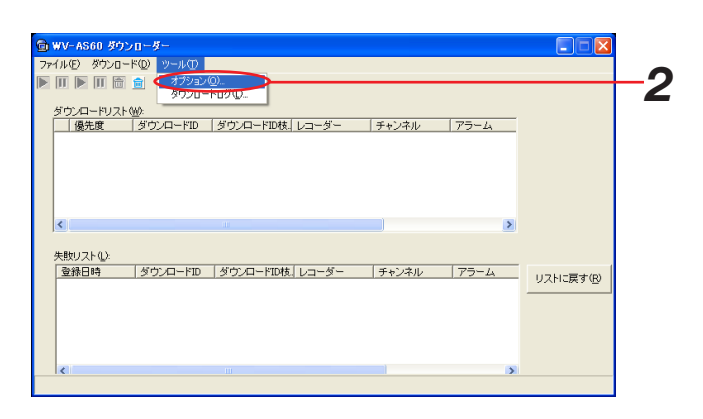

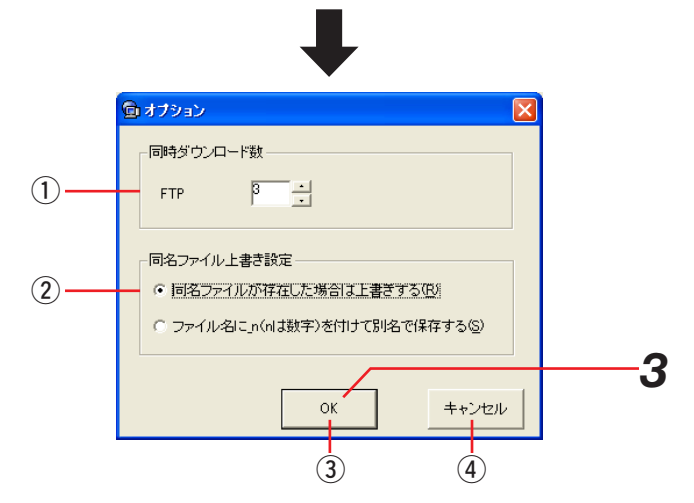

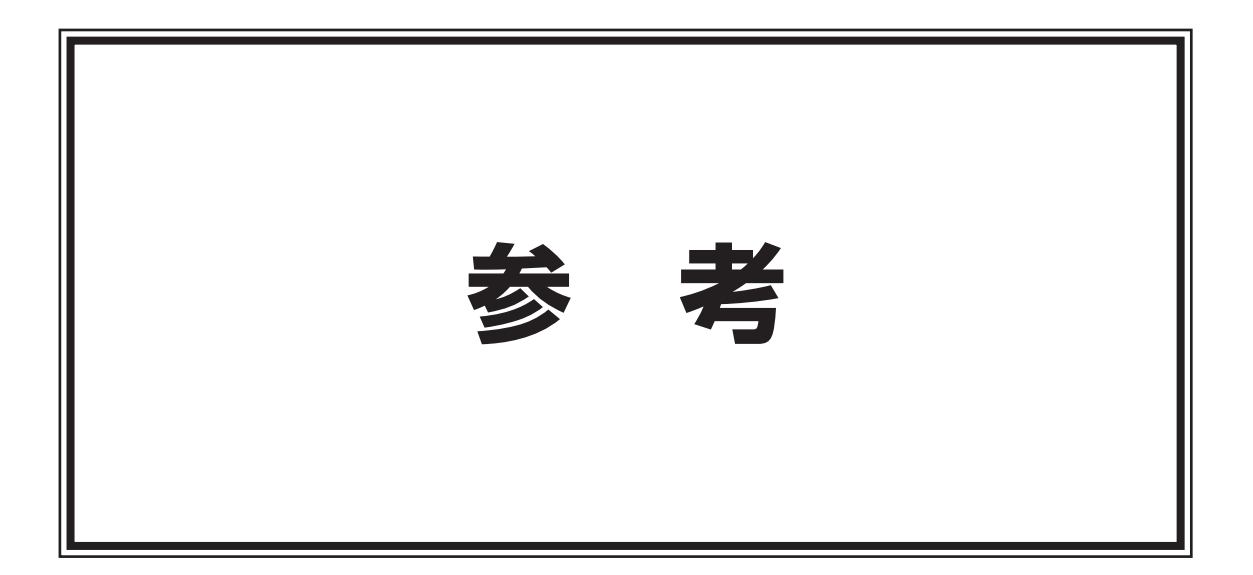

# 故障かな!?

### 修理を依頼される前に、この表で症状を確かめてください。

これらの処置をしても直らないときや、この表以外の症状のときは、お買い上げの販売店にご相談ください。

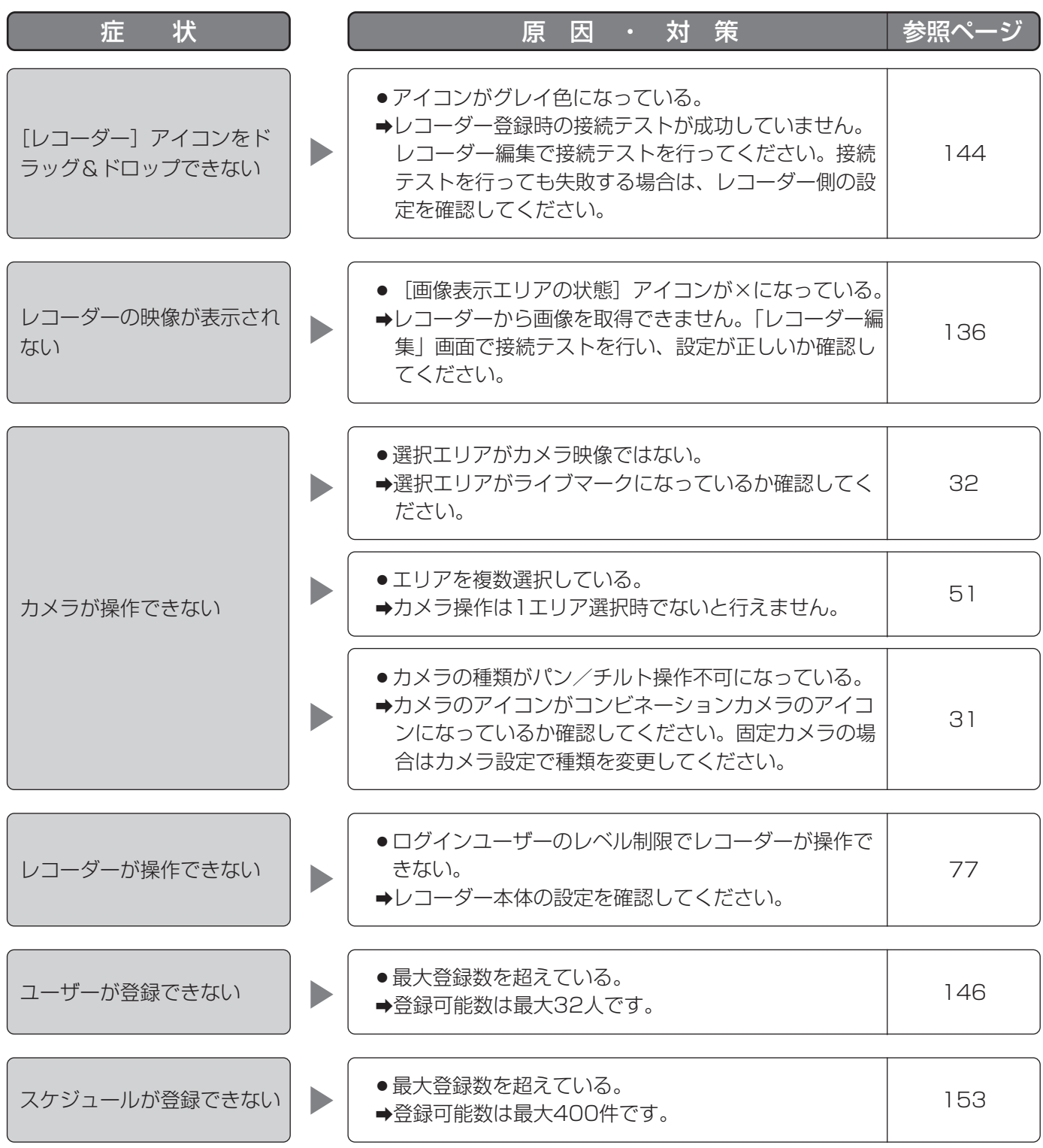

### 故障かな!?

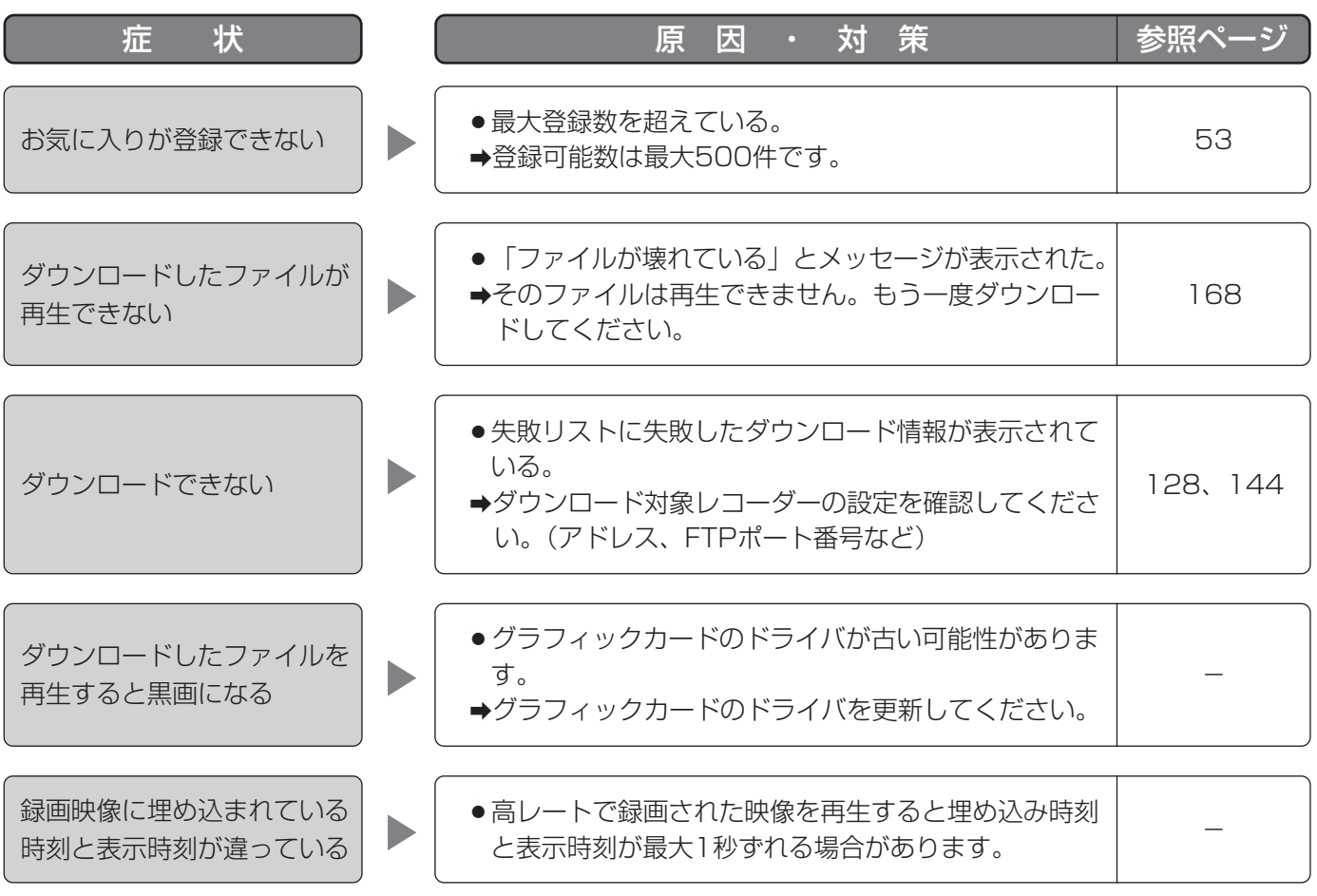

表示メッセージと対処方法

# [OK] ボタンクリック時

[OK]ボタンクリック時に、メッセージが表示されることがあります。メッセージと対処方法を以下に示します。

### 「操作」画面の表示と終了

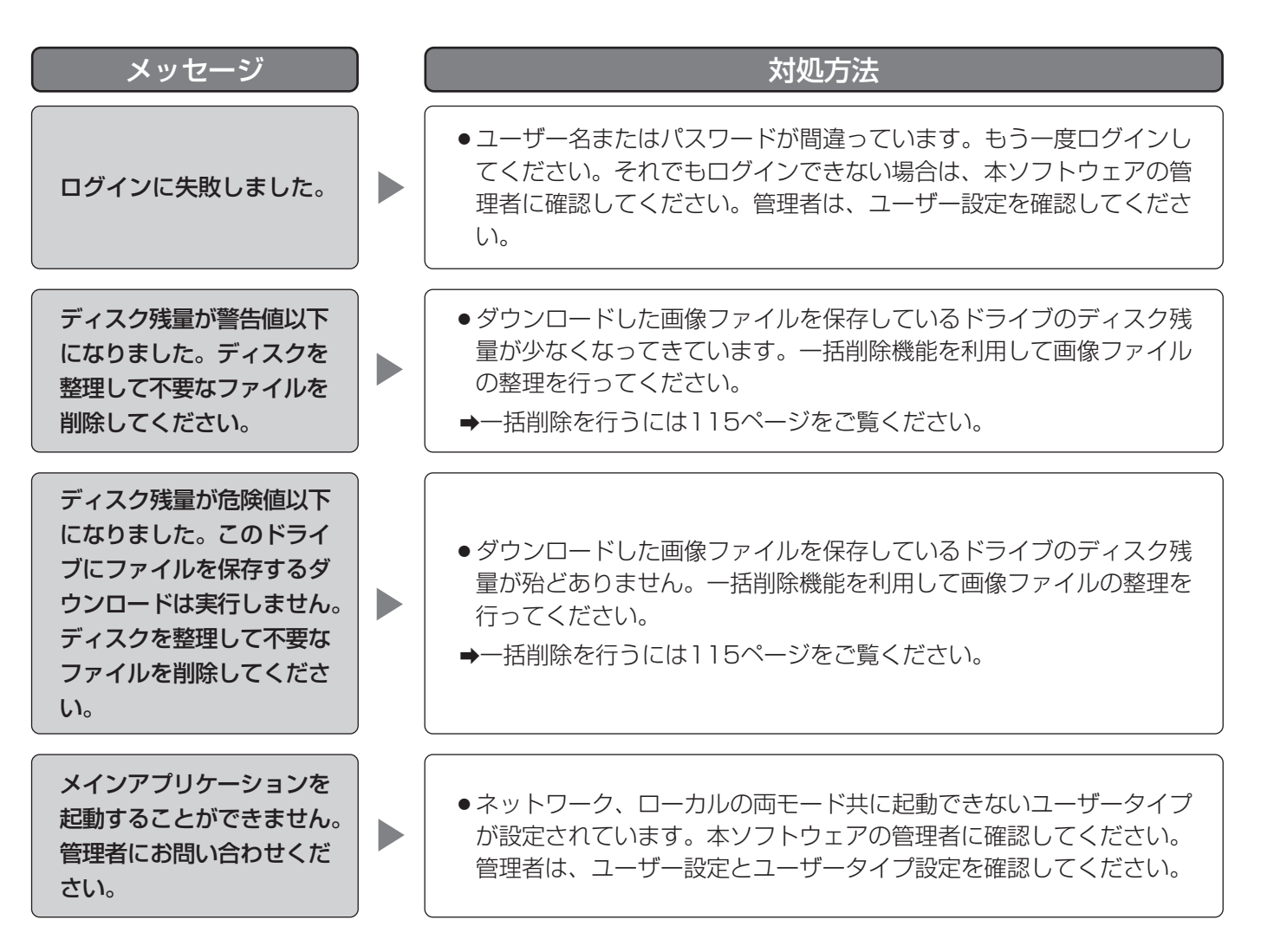

### レコーダーを登録する

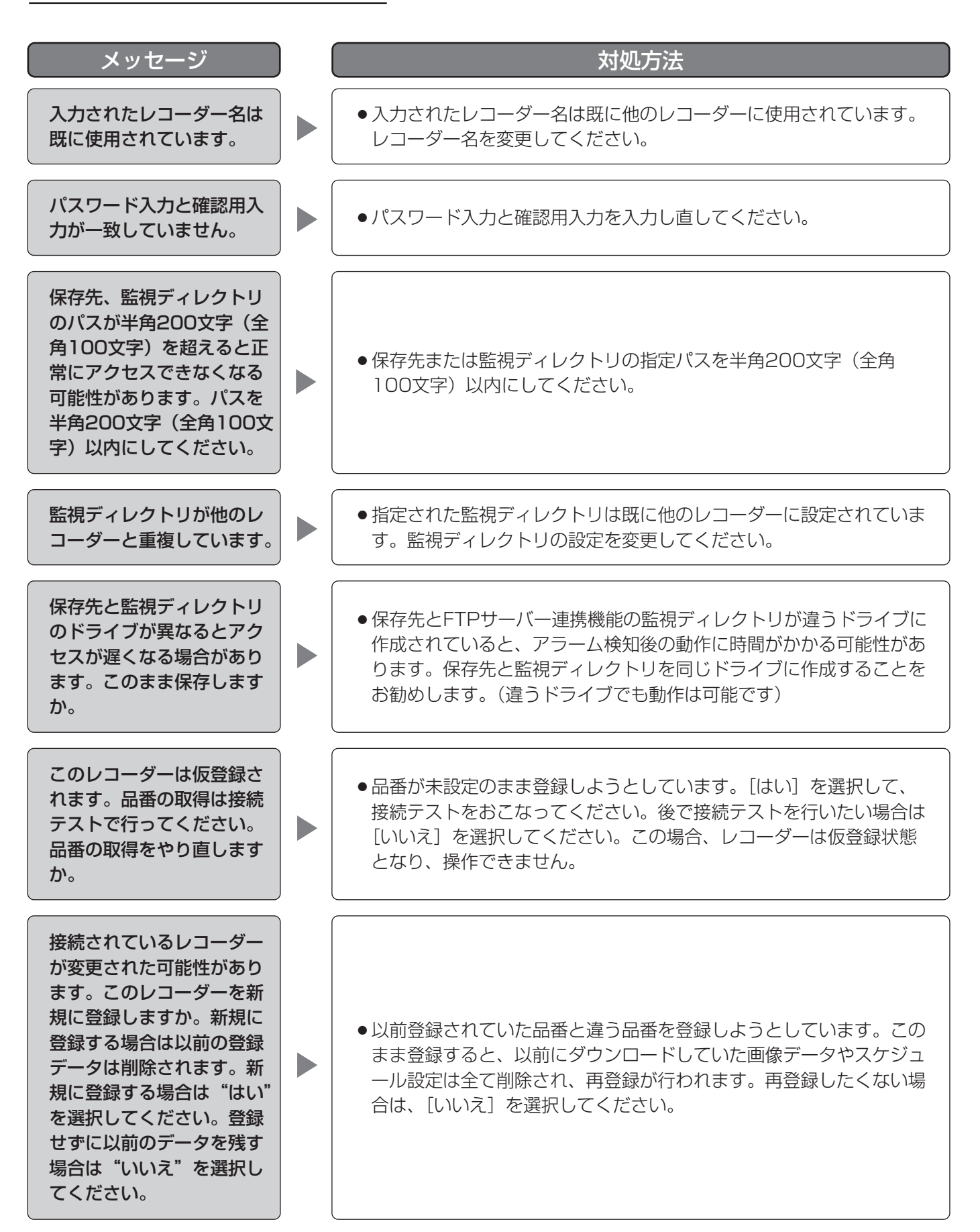

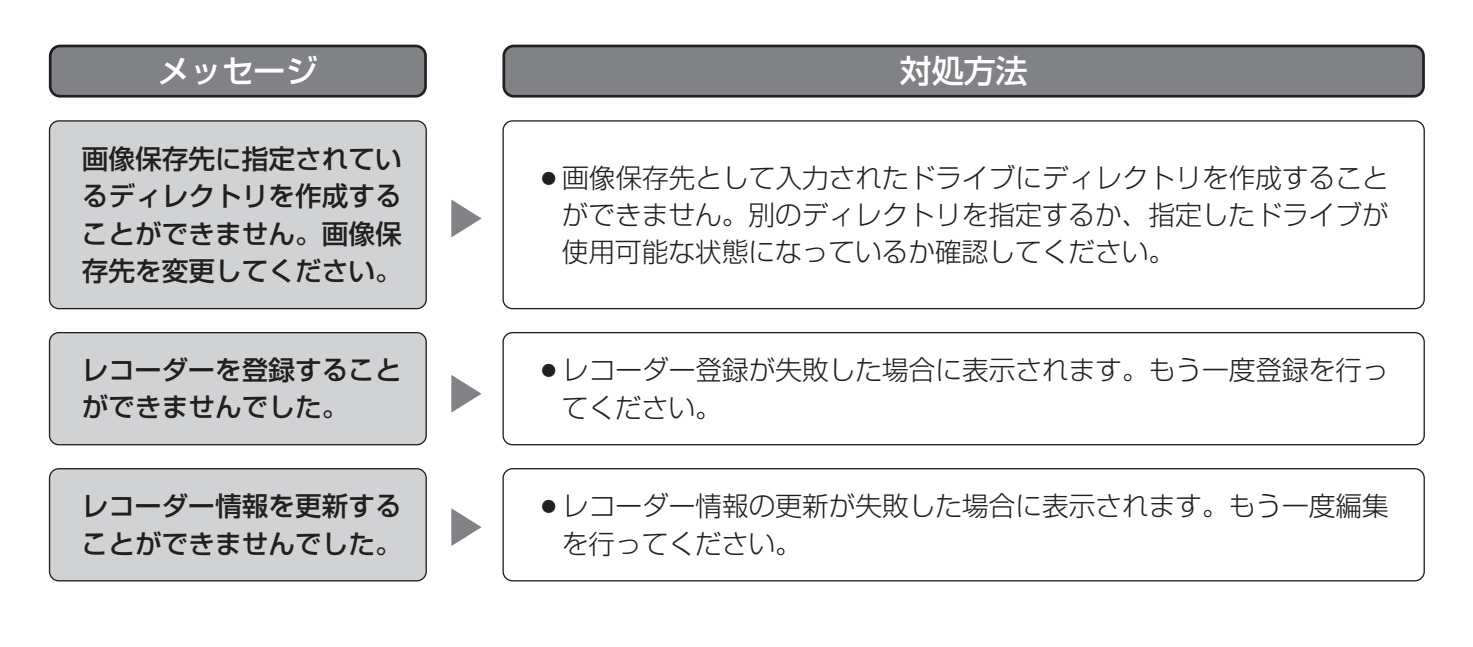

### カメラの設定をする

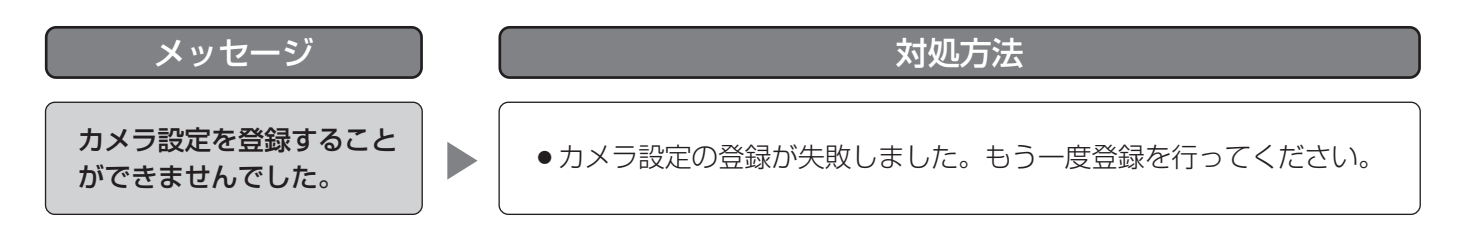

### ユーザーを登録する

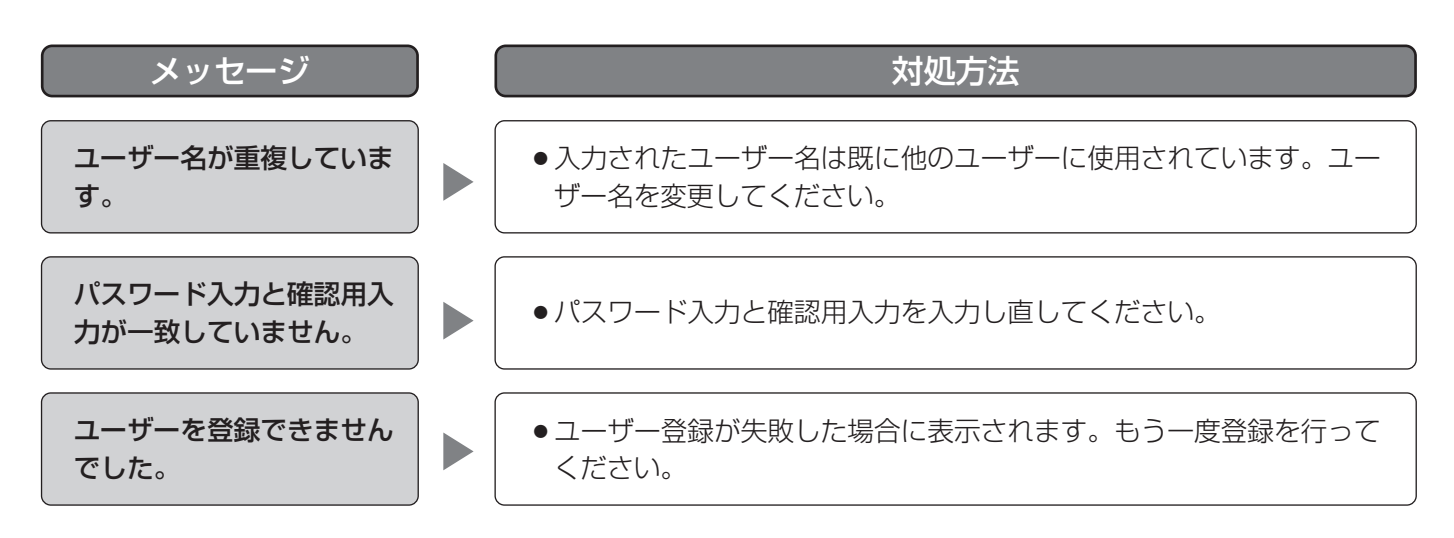

### パスワードを変更する

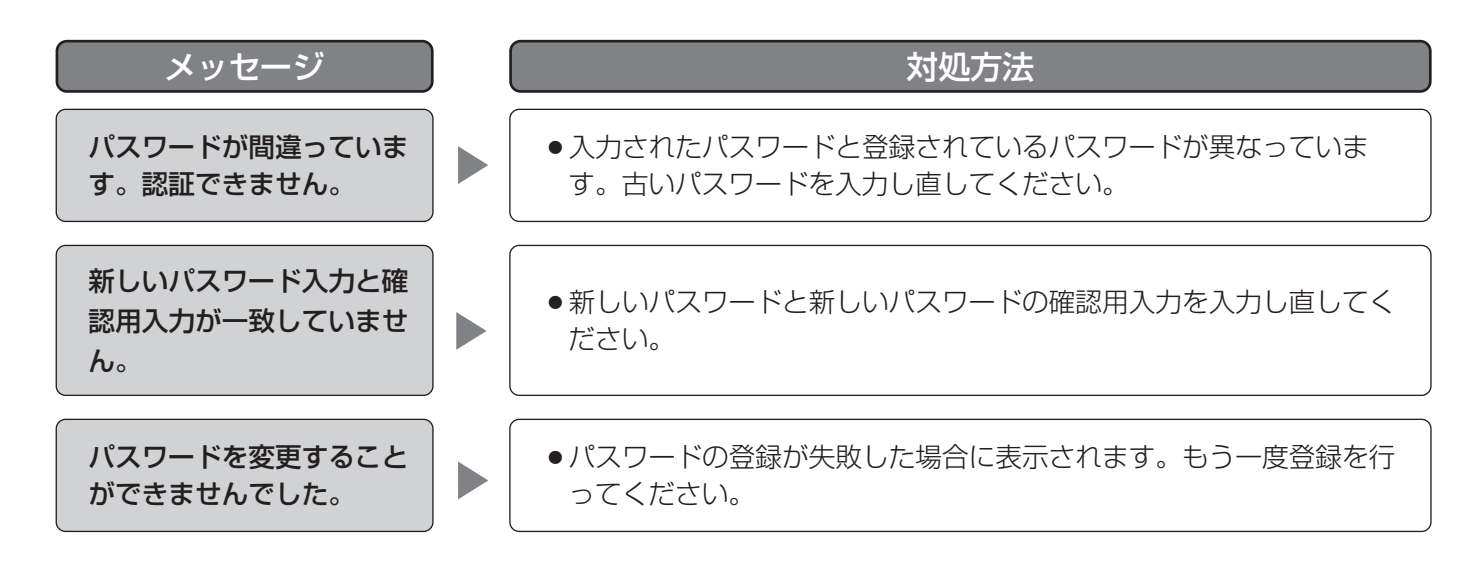

### スケジュールを新規に作成する

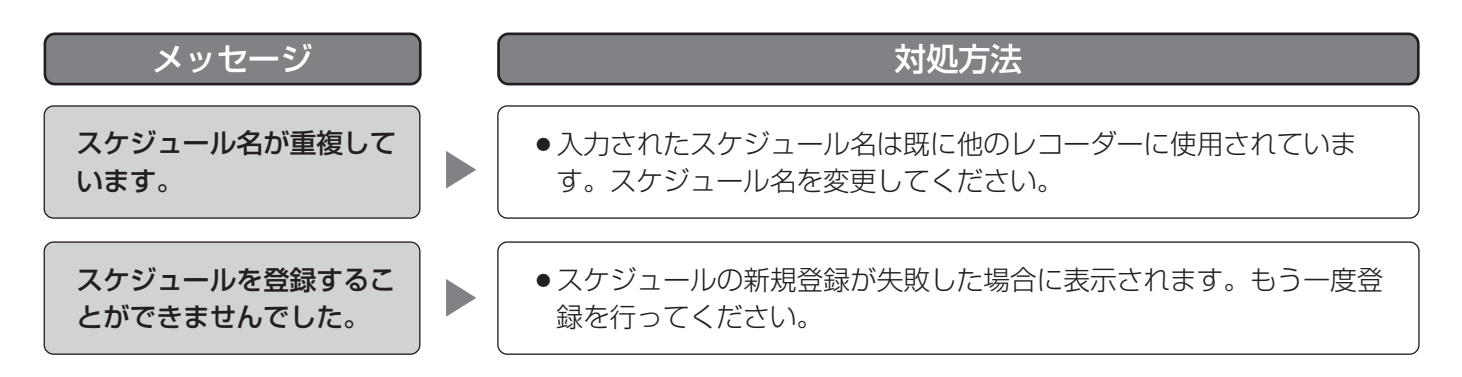

### 画像ファイル再生時

再生時に、メッセージが表示されることがあります。メッセージと対処方法を以下に示します。

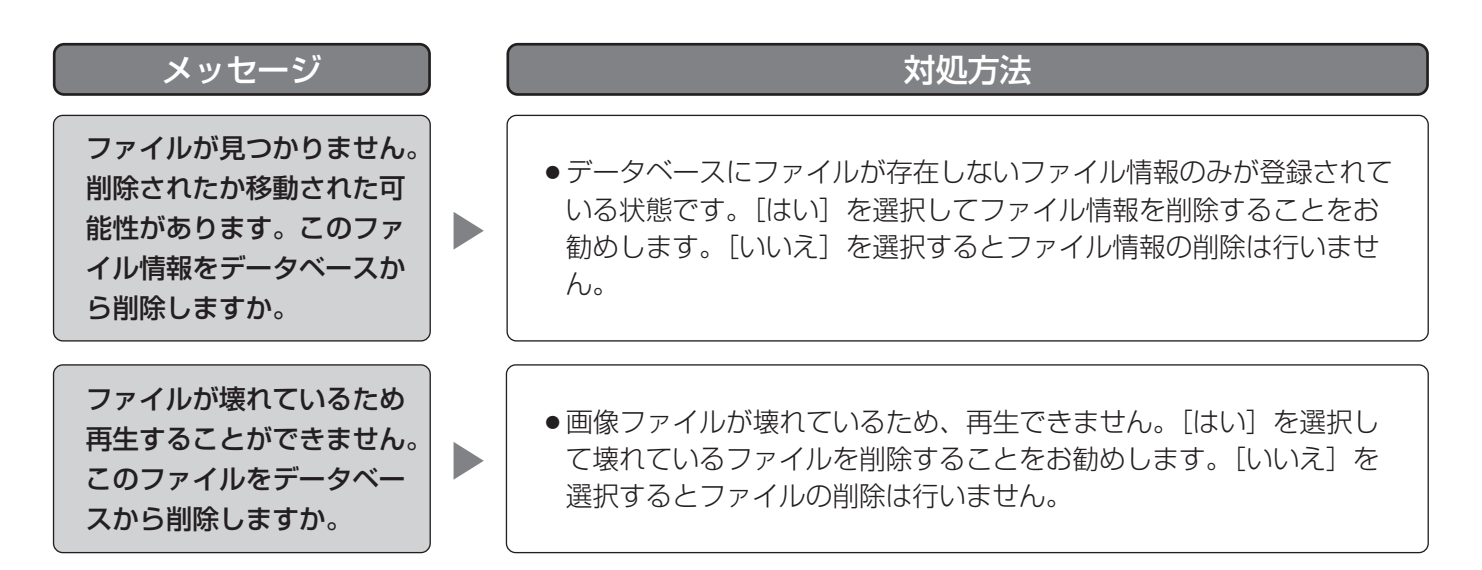

# レコーダー登録時の [接続テスト] ボタンクリック時

[接続テスト]ボタンクリック時に、メッセージが表示されることがあります。メッセージと対処方法を以下に示 します。

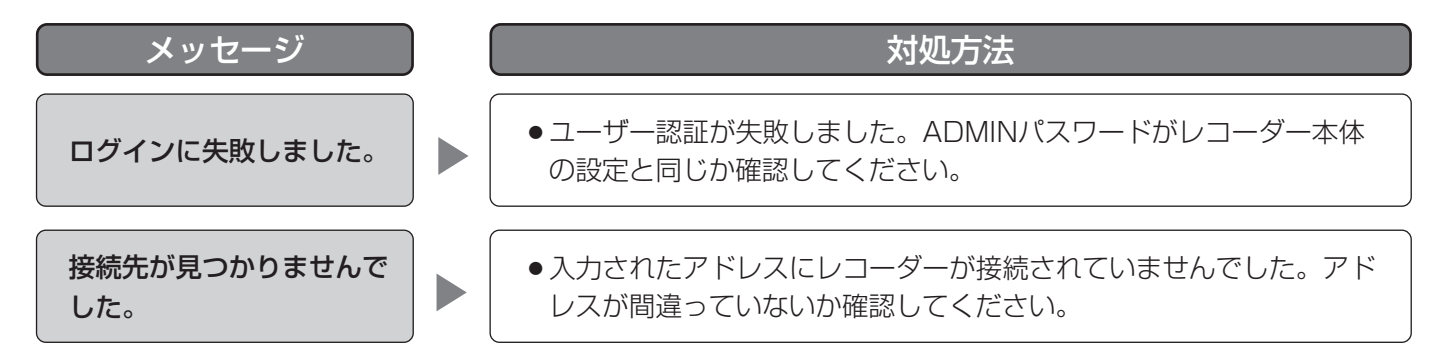

# オプション設定の「保存】ボタンクリック時

[保存]ボタンクリック時に、メッセージが表示されることがあります。メッセージと対処方法を以下に示します。

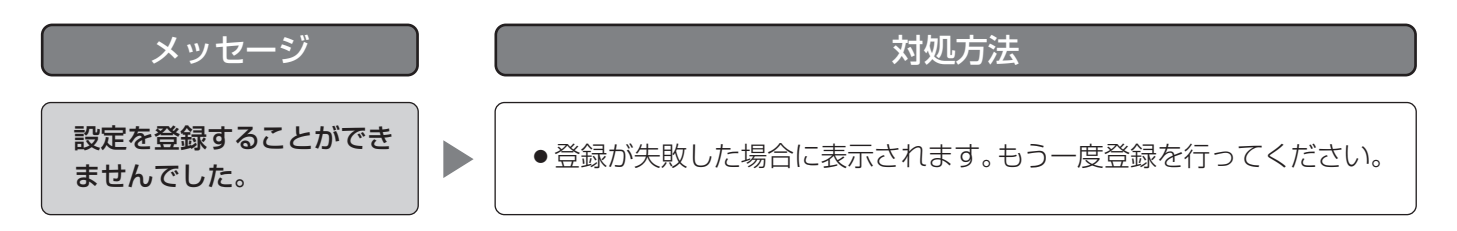

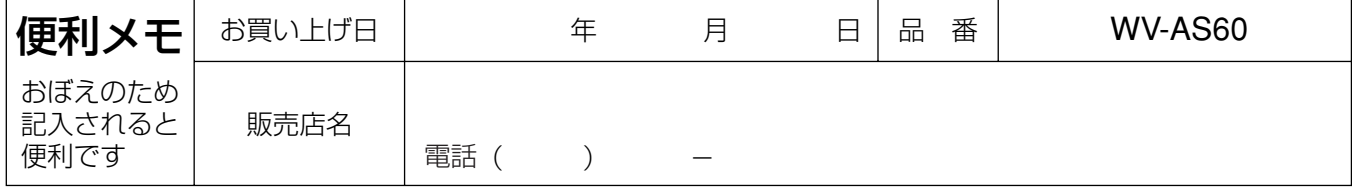

### 松下電器産業株式会社

セキュリティ本部

〒223-8639 横浜市港北区綱島東四丁目3番1号 電話 フリーダイヤル 0120-878-410

2004 Matsushita Electric Industrial Co.,Ltd. All Rights Reserved.